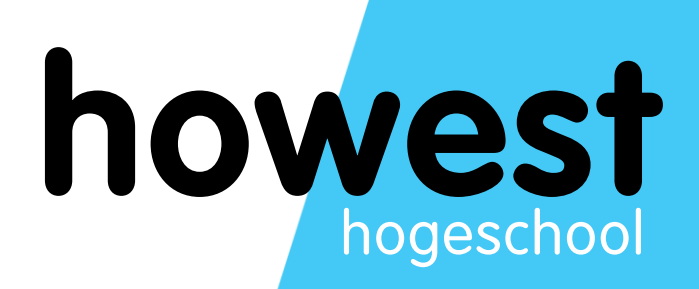

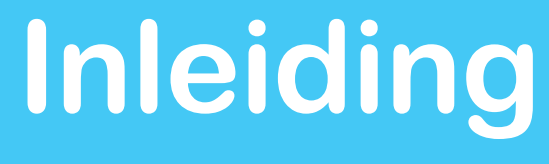

**Programming Basics**

 **Graduaat in het Programmeren**

# **INHOUD**

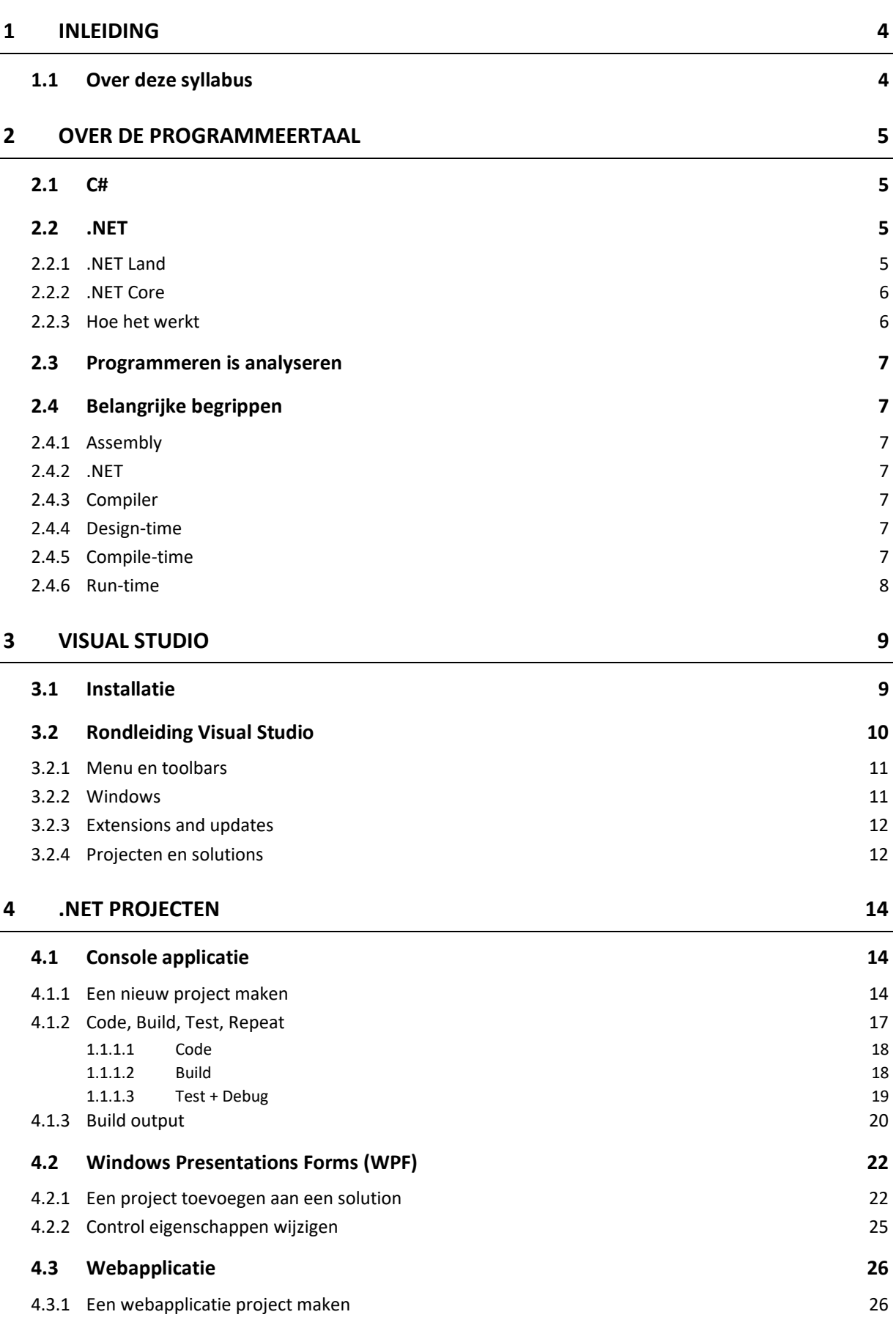

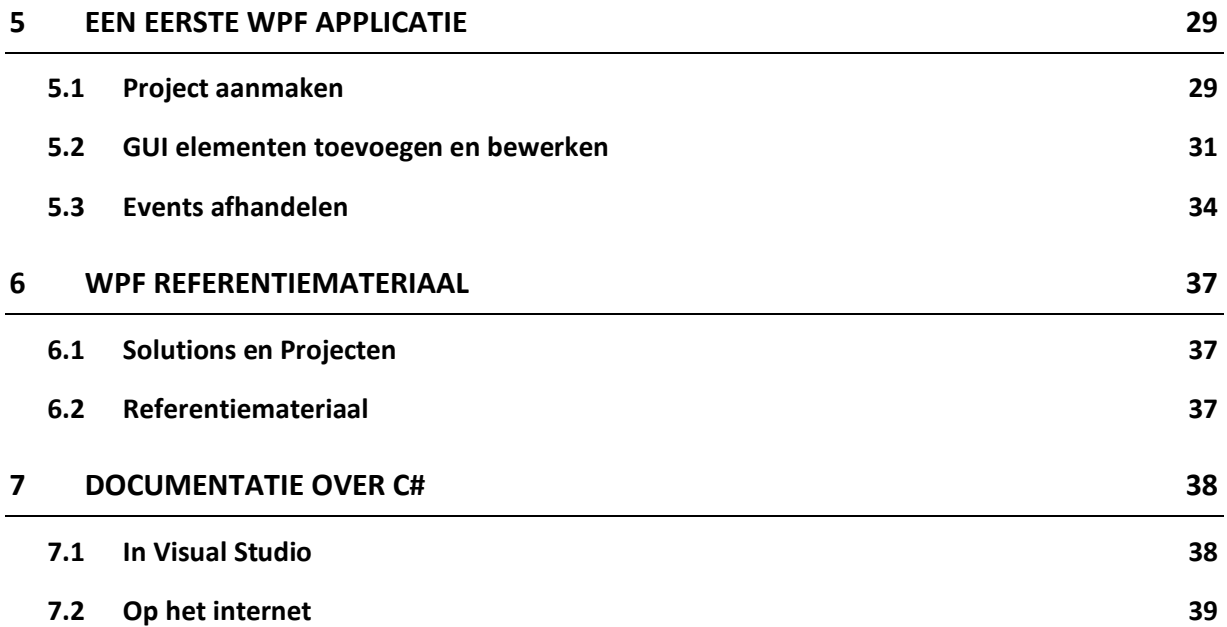

H

# <span id="page-3-1"></span><span id="page-3-0"></span>**1.1 OVER DEZE SYLLABUS**

Deze syllabus leert je programmeren met het .NET Core aan de hand van de programmeertaal C# en WPF.

Elk hoofdstuk behandelt een sleutelaspect van het programmeren aan de hand van voorbeelden en oefeningen. Tegelijkertijd leer je de basis voor het maken van een eenvoudige desktopapplicatie voor Windows met behulp van WPF.

Beperk je niet enkel tot het bestuderen van de codevoorbeelden die in deze syllabus staan, maar **experimenteer zelf** met eigen mini-projecten om zo tot een beter begrip van het geheel te komen.

Tijdens de lessen worden belangrijke aspecten uitgediept met deze syllabus als leidraad. Er wordt verwacht dat je deze syllabus zelfstandig doorneemt en de contactmomenten met de lector gebruikt om specifieke vragen te stellen.

# <span id="page-4-0"></span>**2 OVER DE PROGRAMMEERTAAL**

#### <span id="page-4-1"></span>**2.1 C#**

Microsoft Visual C Sharp (zeg maar C#) is een moderne object-georiënteerde programmeertaal. Het is een zorgvuldig ontworpen taal met heel wat ingebouwde mogelijkheden en is zeer uitgebreid gedocumenteerd. Zoals bij elke hogere programmeertaal is C# zeer goed leesbaar voor een mens.

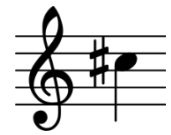

De programmeertaal werd oorspronkelijk ontworpen om te werken met Microsoft's .NET platform, en is een rechtstreeks concurrent met Java. Inmiddels heeft C# het klassieke .NET platform overstegen en kan het ook gebruikt worden in het nieuwere, open source .NET Core en Mono, zodat talloze platforms (Windows, Linux, Mac, iOS, Android, spelconsole, enz.) ondersteund worden.

#### <span id="page-4-2"></span>**2.2 .NET**

#### <span id="page-4-3"></span>**2.2.1 .NET LAND**

.NET (uitspraak: *dot net*) kent verschillende frameworks, die los van elkaar beschouwd kunnen worden. Als C# ontwikkelaar heb je **drie** smaken om uit te kiezen. Wanneer je informatie zoekt op het internet is het belangrijk om goed te weten voor welk Framework de informatie van toepassing is.

#### • **.NET Framework**

Dit is het oorspronkelijke, traditionele framework dat geleverd wordt met Windows. Het wordt voornamelijk gebruikt voor de ontwikkeling van Windows applicaties of standaard ASP.NET 4.x webapplicaties voor IIS, de webserver voor Windows systemen. Dit framework wordt standaard meegeleverd met je Windows installatie.

• **.NET Core**

Een cross platform versie van het oorspronkelijke framework waarmee applicaties gebouwd kunnen worden die op verschillende systemen kunnen uitgevoerd worden: Windows, Linux, Mac en Docker. **Deze syllabus behandelt voornamelijk dit framework. Merk wel op dat de GUI enkel op Windows gebruikt kan worden.**

#### • **Xamarin (Mono.Net)**

Dit framework wordt voornamelijk gebruikt voor de ontwikkeling van mobiele apps. Het is gebaseerd op Mono.NET, de oorspronkelijke open source versie dat het .NET Framework volledig tracht na te bouwen.

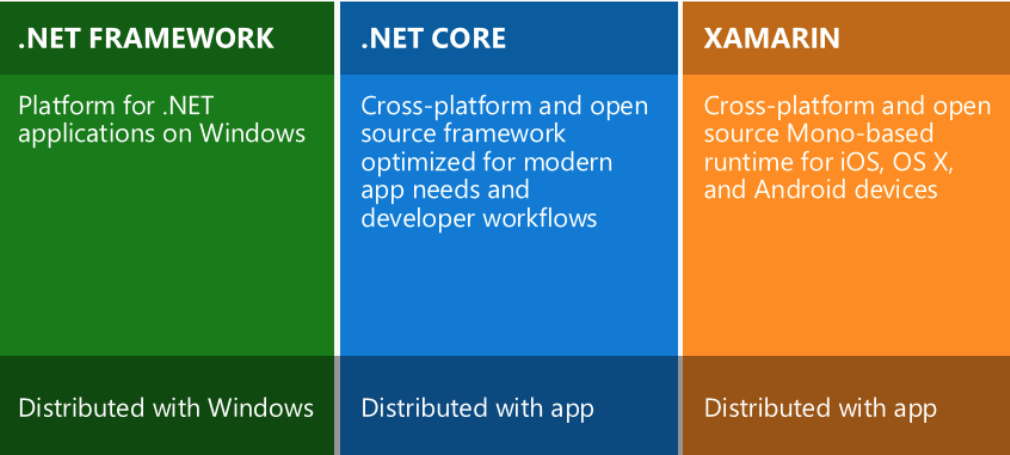

Voor applicaties gebouwd voor het .NET Framework is het vereist om dat Framework vooraf te hebben geïnstalleerd, dat is vergelijkbaar met Java. Voor .NET Core en Xamarin is dat niet zo. De benodigde bibliotheken kunnen met de applicatie verscheept worden naar de eindgebruiker.

## <span id="page-5-0"></span>**2.2.2 .NET CORE**

In deze syllabus zal je voornamelijk applicaties programmeren voor .NET. Dit Framework is aan te bevelen bij het maken van nieuwe applicaties, omdat het niet enkel bruikbaar is voor Windows platformen. Ook al kan men .NET Core gebruiken voor Linux, macOS, … systemen, toch zijn we in deze syllabus gebonden aan de Grafische User Interface (GUI) omdat we gebruik zullen maken van WPF-applicaties (Windows Presentation Forms).

#### <span id="page-5-1"></span>**2.2.3 HOE HET WERKT**

Wanneer je een programma schrijft, is het uiteindelijke de bedoeling om dit programma uit te voeren op een machine. In C# wordt de broncode **gecompileerd** naar een tussentaal, de Common Intermediate Language (CIL). Het is deze tussentaal die terug te vinden is in de resulterende .**exe** en .**dll** bestanden. Na het maken van deze **binaries** is de compilatiefase, ook wel de **compile time** genoemd, afgerond.

Elke machine waarop je programma wordt uitgevoerd, krijgt dezelfde assembly (.exe bestand) en dus dezelfde code. Machines en CPU's verschillen echter qua capaciteiten en dus wordt de **Common Language Runtime** (CLR) ingeschakeld. Bij het uitvoeren van het programma zal de CLR de CIL code vertalen naar verstaanbare instructies voor die specifieke machine. De uitvoering van het programma noemen we **run time**.

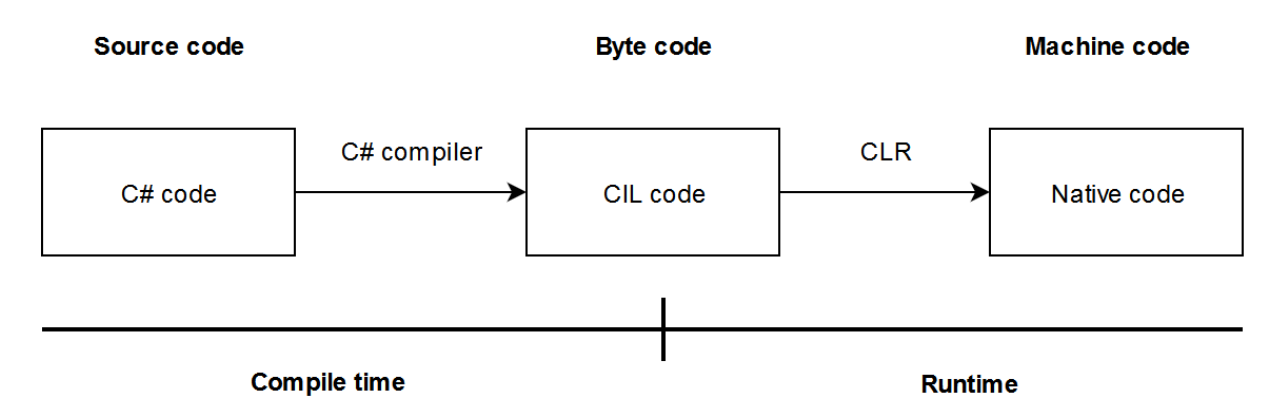

## <span id="page-6-0"></span>**2.3 PROGRAMMEREN IS ANALYSEREN**

Wanneer je een applicatie programmeert dan is er een duidelijk doel voor die applicatie. Er zijn een aantal vereisten waaraan de applicatie moet voldoen, bijvoorbeeld: beheren van digitale facturen, afdrukken van facturen.

Voor je kan beginnen met het programmeerwerk moet je deze vereisten goed begrijpen en analyseren. Denk daarbij aan het volgende:

- Vereisten
	- o Zijn de vereisten duidelijk?
	- o Kunnen de vereisten opgesplitst worden in kleinere deelproblemen?
- Functioneren van het programma:
	- o Wat zijn de gegevens waarmee gewerkt moet worden?
	- o Wat moet er met die gegevens gebeuren?
	- o Wat moet er met het resultaat gebeuren?
	- o Welke gebruikersinteractie moet er plaatsvinden?

#### <span id="page-6-1"></span>**2.4 BELANGRIJKE BEGRIPPEN**

#### <span id="page-6-2"></span>**2.4.1 ASSEMBLY**

Een binair bestand dat CIL bytecode bevat die door de .NET CLR uitgevoerd wordt. Het bevat de vertaling van jouw broncode. Assemblies komen meestal in twee vormen:

• **Executable:**

een uitvoerbaar bestand dat eindigt op de .exe bestandsextensie.

• **Library:**

een bestand dat gemeenschappelijke functionaliteiten bevat die door andere assemblies gebruikt kunnen worden. De bestandsnaamextensie is meestal .dll

#### <span id="page-6-3"></span>**2.4.2 .NET**

.NET is een verzameling assemblies (meestal libraries) die de programmeur toegang geven tot zeer uiteenlopende functionaliteiten. Er zijn drie versies van .NET: het klassieke .NET Framework, .NET Core en Mono.

#### <span id="page-6-4"></span>**2.4.3 COMPILER**

Het programma dat jouw broncode omzet naar bytecode. In C# is dat de C Sharp Compiler, csc.exe dat te vinden is de installatiemap van het .NET Framework.

#### <span id="page-6-5"></span>**2.4.4 DESIGN-TIME**

De ontwikkelingsfase waar de programmeur broncode schrijft en bewerkt.

#### <span id="page-6-6"></span>**2.4.5 COMPILE-TIME**

De ontwikkelingsfase waar de compiler de broncode omzet naar een assembly.

# <span id="page-7-0"></span>**2.4.6 RUN-TIME**

Het uitvoeren van een programma door een eindgebruiker wordt ook wel run-time genoemd. Voor .NET applicaties wordt deze uitvoering geregeld door de Common Language Runtime, waarvoor een installatie van het .NET Framework nodig is op de machine.

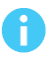

#### **Meer informatie**

- [MS: Download .NET](https://www.microsoft.com/net/download)
- [MS: .NET Programming languages](https://www.microsoft.com/net/learn/languages)
- [MS: C# Guide](https://docs.microsoft.com/en-us/dotnet/csharp/)

# <span id="page-8-0"></span>**3 VISUAL STUDIO**

Microsoft Visual Studio is de meest gebruikte, meest complete Integrated Development Environment (IDE) voor het ontwikkelen van applicaties voor het .NET Framework. Het .NET Framework, samen met heel wat tools voor het ontwikkelen, wordt gratis ter beschikking gesteld. Visual Studio komt in verschillende uitvoeringen: Visual Studio Professional, Enterprise en Ultimate zijn commerciële versies waarvoor een licentiekost moet worden betaald.

Microsoft stelt echter een Community-editie van Visual Studio ter beschikking. Deze versie heeft dezelfde mogelijkheden als de Professional Edition en wordt aangeboden voor educatief, persoonlijk en zelfs commercieel gebruik voor bedrijven met max. 5 werknemers.

Visual Studio is slechts een **hulpmiddel** om makkelijk een .NET applicatie te programmeren.

Je kan ook .NET applicaties ontwikkelen met tal van andere gratis editoren; kladblok, notepad++, MonoDevelop en Visual Studio Code (niet te verwarren met Visual Studio zelf) zijn daar voorbeelden van.

## <span id="page-8-1"></span>**3.1 INSTALLATIE**

Ŧ

Je installeert Visual Studio als volgt:

- 1. Download Visual Studio Community Edition via <https://www.visualstudio.com/vs/community/>
- 2. Voer het installatiebestand uit.
- 3. Je krijgt een vraag om akkoord te gaan met de Licentieovereenkomst voor je kan doorgaan.
- 4. Eens het installatieprogramma is opgestart, krijg je het volgende scherm te zien:

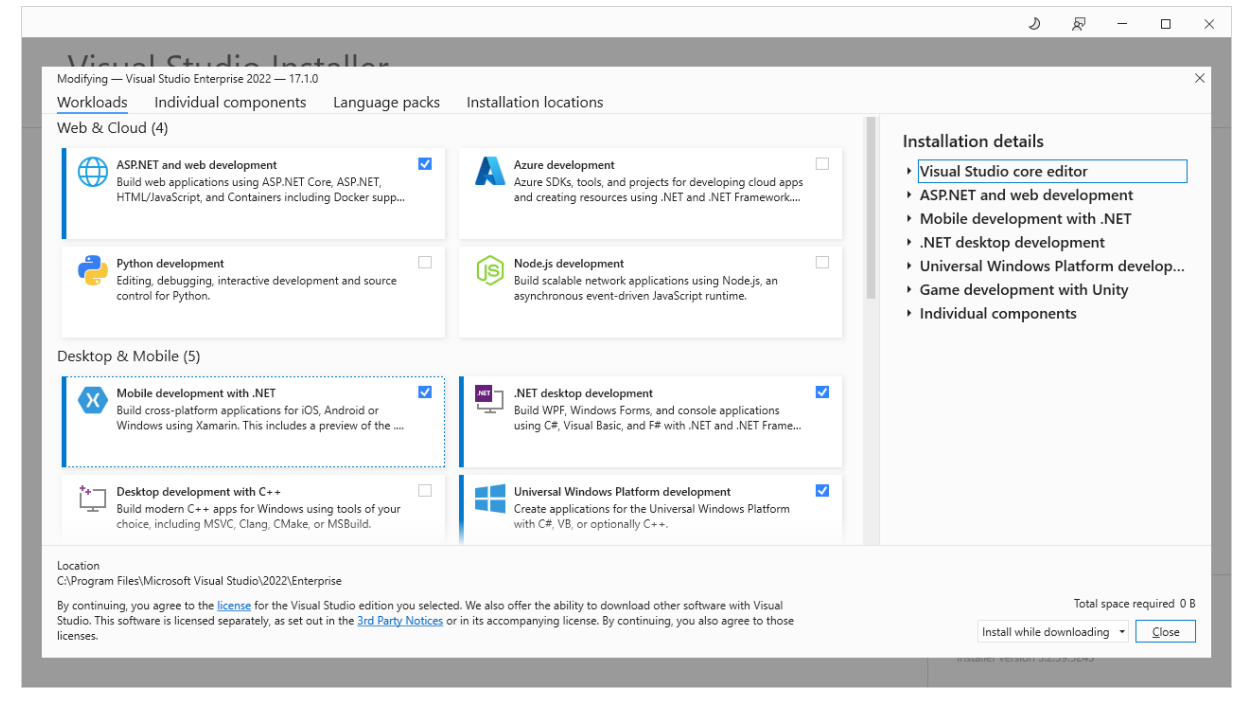

Een ontwikkelaar hoeft zelden over alle ontwikkeltools te beschikken die Visual Studio te bieden heeft. Daarom worden alle beschikbare functionaliteiten van Visual Studio gemakshalve gebundeld in zogenaamde **Workloads**. Hiermee krijg je alle tools en functionaliteiten gekoppeld aan een bepaalde ontwikkelingstak; bijvoorbeeld webapplicaties, desktopapplicaties, mobile apps, enzovoort.

- 5. Installeer de volgende Workloads, zodat je alle voorbeelden in deze syllabus kan uittesten:
	- **.NET desktop development**
	- **ASP.NET and web development**

Ben je nieuwsgierig van aard en wil je op verkenning? Goed zo! Installeer dan ook eens de volgende Workloads:

- Mobile development with .NET
- Game development with Unity

Controleer of je genoeg schijfruimte over hebt voor de gekozen Workloads.

- 6. Als je klaar bent met kiezen, klik je op **Install**.
- 7. Wacht tot de installatie voltooid is. Daarna kan je Visual Studio starten via de **Launch** knop, of gewoon vanuit het Startmenu.

## <span id="page-9-0"></span>**3.2 RONDLEIDING VISUAL STUDIO**

Als je Visual Studio opstart dan komt je in het Start scherm terecht. Dit toont je de meest recente projecten waaraan je hebt gewerkt en enkele andere opties die we later nog zullen bespreken.

Klik voor nu op **Continue without code** om op verkenning te gaan in Visual Studio.

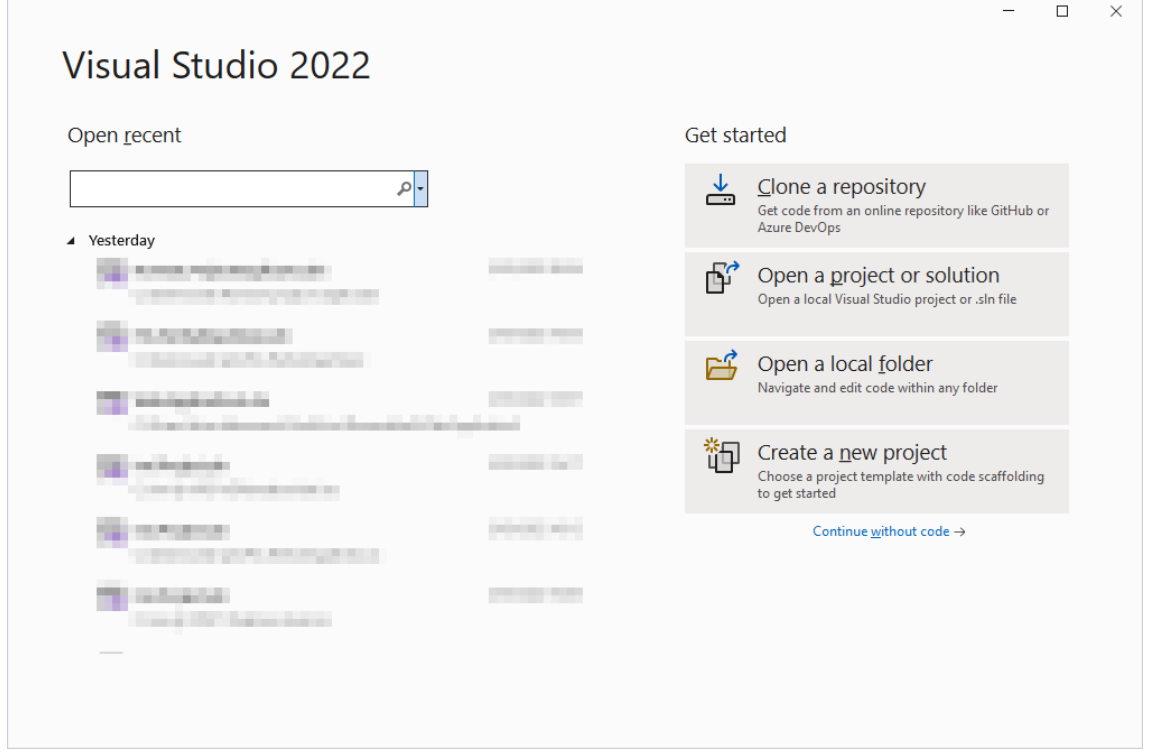

#### <span id="page-10-0"></span>**3.2.1 MENU EN TOOLBARS**

Bovenaan het hoofdvenster van Visual Studio bevinden zich het menu en de toolbars. Het menu biedt toegang tot alle functionaliteiten die de IDE te bieden heeft en is te veelomvattend om hier te bespreken. In deze syllabus leer je gaandeweg het menu beter kennen.

De toolbars bevatten de contextuele taken die beschikbaar zijn voor de huidige situatie. Dat betekent dat de knoppen en toolbars zullen veranderen naargelang het bestand dat je bewerkt. Ook deze zaken leer je stap voor stap kennen.

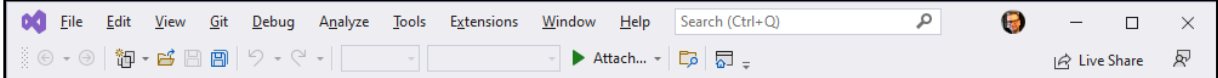

## <span id="page-10-1"></span>**3.2.2 WINDOWS**

Visual Studio is een zeer uitgebreide IDE die je volledig zelf kan inrichten. Het bestaat uit heel wat vensters die je kan tonen, verbergen en wijzigen van positie en grootte. Je hoeft ze heus niet allemaal te kennen, zolang je maar weet waar ze te vinden zijn. Maak het alvast een beetje gezellig, want dit wordt je nieuwe programmeeromgeving!

- Het actieve vensters is steeds gekleurd in een accent. In de beginsituatie is dat de Start Page.
- Om een vensters te sluiten, klik op het kruisje.
- Om een vensters te verslepen, versleep je de titelbalk ervan.
- Je kan deze uit het Visual Studio hoofdvenster loskoppelen (handig als je twee monitoren hebt)
- Je kan deze **docken** op een andere locatie in het hoofdvenster. Daartoe sleep je het venster naar het gewenste dock-icoontje. Onderstaande screenshot toont je hoe het toolbox venster aan de linkerkant geplaatst kan worden:

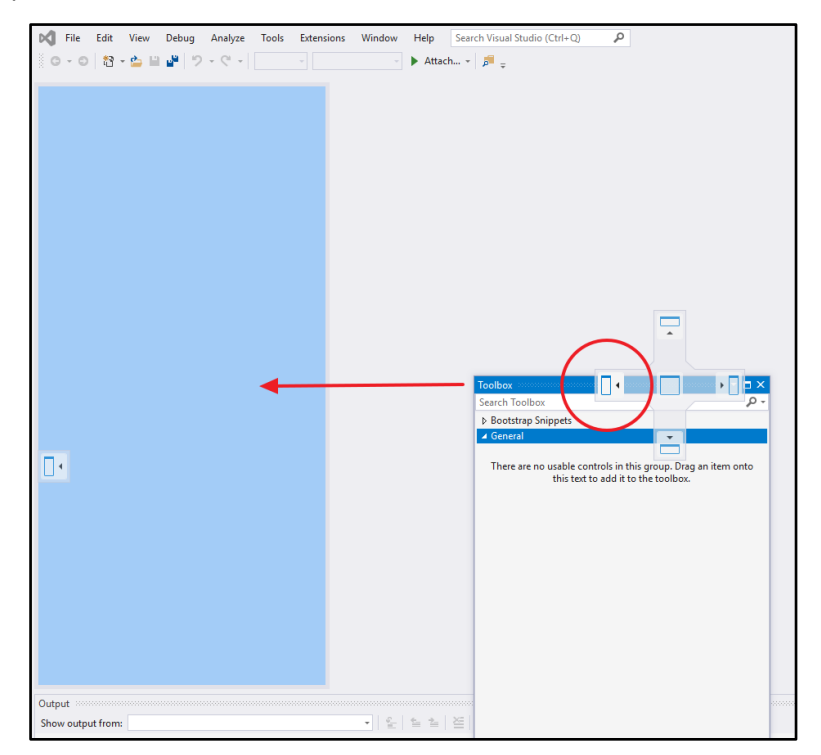

- Vensters die niet zichtbaar zijn kunnen meestal gevonden worden via het menu **View**. Andere, specifiekere Windows zijn te vinden onder het submenu Windows van de volgende menu's:
	- Debug
	- Test
	- Analyse
- Experimenteer eens grondig met deze vensters. Open, sluit en verplaats ze naar hartenlust! Eens je er een grondig zootje van hebt gemaakt, kan je de standaard lay-out terug oproepen via de volgende optie: **Window** → **Reset Window Layout**.

#### <span id="page-11-0"></span>**3.2.3 EXTENSIONS AND UPDATES**

Behalve de standaard ingebouwde functionaliteiten zijn er heel wat handige tools en uitbreidingen beschikbaar voor Visual Studio. Deze kan je vinden via **Extensions** → **Manage Extensions** 

Je ziet standaard welke tools en extensies je hebt geïnstalleerd via **Installed**. Om te zoeken naar nog niet geïnstalleerde uitbreidingen klik je op **Online**.

Tenslotte kan je de extensies up-to-date houden via **Updates**.

Indien je **Visual Studio** al op voorhand had geïnstalleerd, neem je best eens een kijkje of jouw versie de meest recente is. Dit doe je via **Help** → **Check for Updates**:

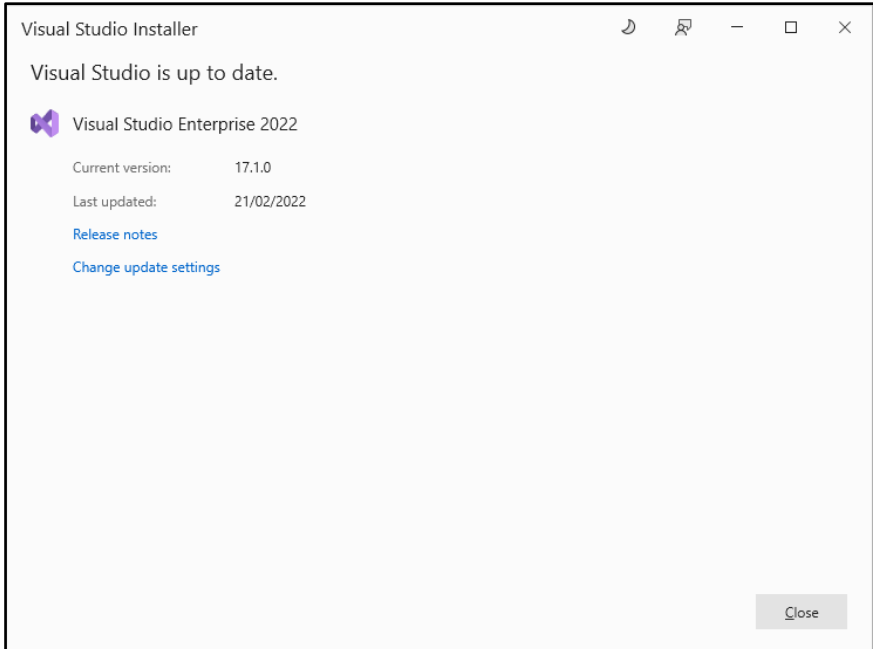

#### <span id="page-11-1"></span>**3.2.4 PROJECTEN EN SOLUTIONS**

De manier waarop Visual Studio broncode samenhoudt, gebeurt in de vorm van projecten. Een project is een verzameling bestanden die bij elkaar horen en die bij compilatie een assembly opleveren (een .dll of .exe bestand).

Een project heeft meestal de extensie **.csproj** en is een wezen een oplijsting van alle bestanden die tot dat project behoren. De bestanden zelf worden uiteraard op schijf bewaard en zijn al dan niet in (sub)mappen ondergebracht.

Sommige applicaties bestaan uit meerdere assemblies, en dus meerdere projecten. In dat geval kunnen deze projecten gebundeld worden met behulp van een Solution.

Ħ

Een **project** bevat een verzameling bestanden die onderdeel uitmaken van een programma of library.

Een **solution** bevat een verzameling projecten die met elkaar verwant zijn of elkaar nodig hebben om te functioneren.

# <span id="page-13-0"></span>**4 .NET PROJECTEN**

De eerste toepassing die je maakt met een nieuwe programmeertaal heeft vaak niet veel om het lijf: het is een test of er 'leven in de brouwerij' is. Vaak wordt in het eerste programma enkel een zin op het scherm gezet: "Hello World".

Je gaat nu zo'n Hello World applicatie een aantal keer bouwen in een aantal verschillende applicaties die.NET ons biedt.

#### <span id="page-13-1"></span>**4.1 CONSOLE APPLICATIE**

Je maakt nu je eerste project, een Console applicatie. Dat zijn programma's die uitgevoerd worden in de command line en louter textueel zijn. Ze kunnen tekst inlezen en afbeelden op het scherm. Dat laatste is wat we voorlopig zullen doen.

#### <span id="page-13-2"></span>**4.1.1 EEN NIEUW PROJECT MAKEN**

- **1.** Start Visual Studio en kies **Create a new project** (Indien je Visual Studio al opgestart was kan je ook kiezen voor **File** → **New Project**)
- **2.** In het nieuw dialoogvenster kun je filteren op bepaalde projecten. Klik op **Project Type** en kies voor **Console**:

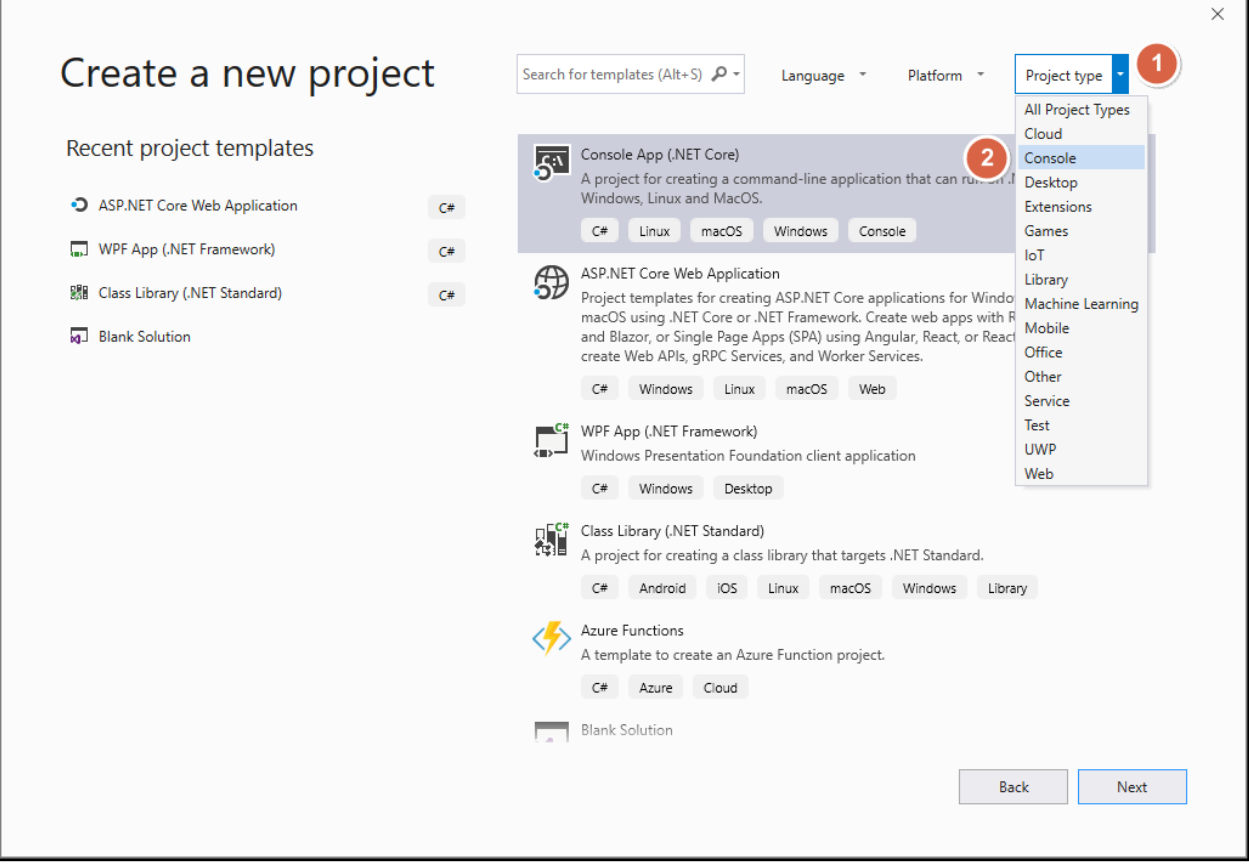

We zien nu enkel en alleen de Console template projecten. Aangezien we Visual Studio ook kunnen gebruiken om een console applicatie in Visual Basic te programmeren in plaats van C#, zien we ook deze opties nog staan in de lijst.

We filteren onze lijst met templates nog wat meer. Klik op **Language** en kies voor **C#:**

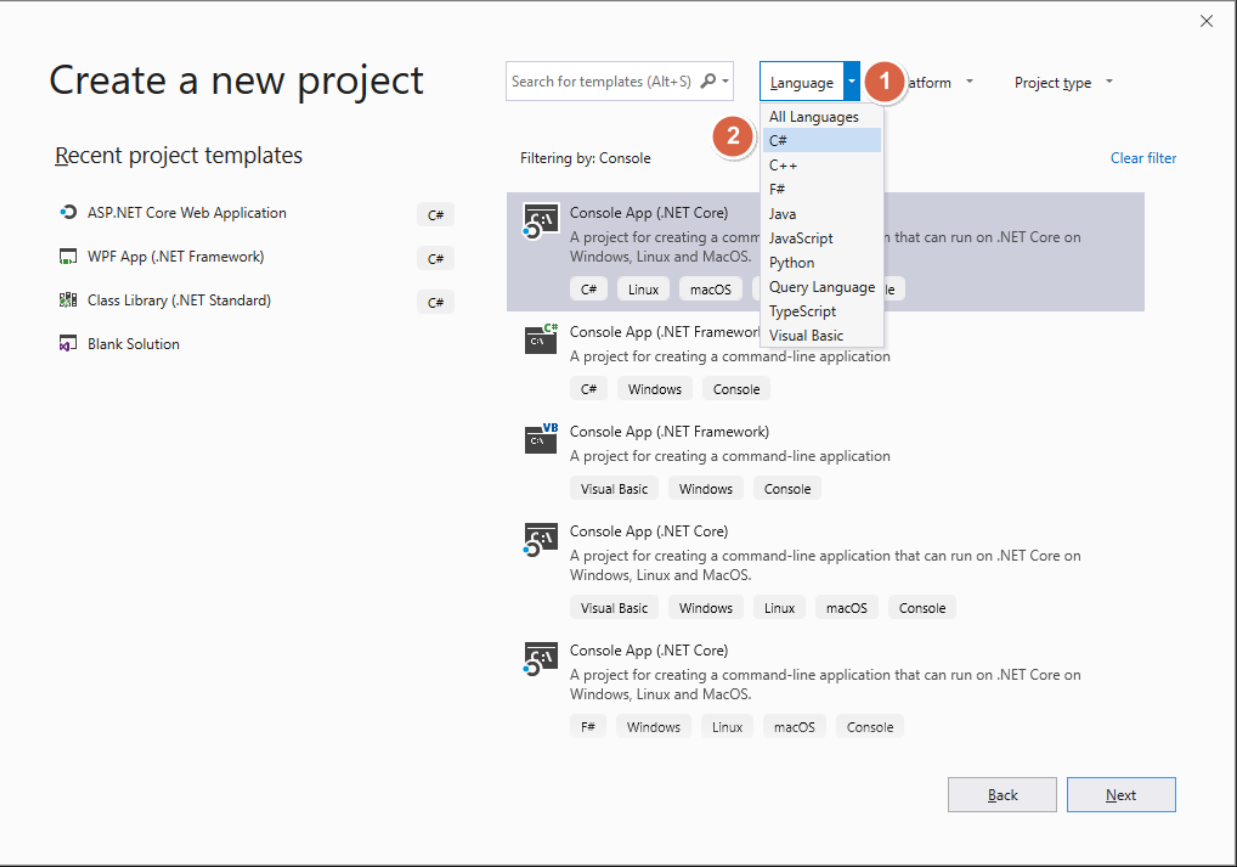

We houden nu nog twee opties over: Console App en Console App (.NET Framework):

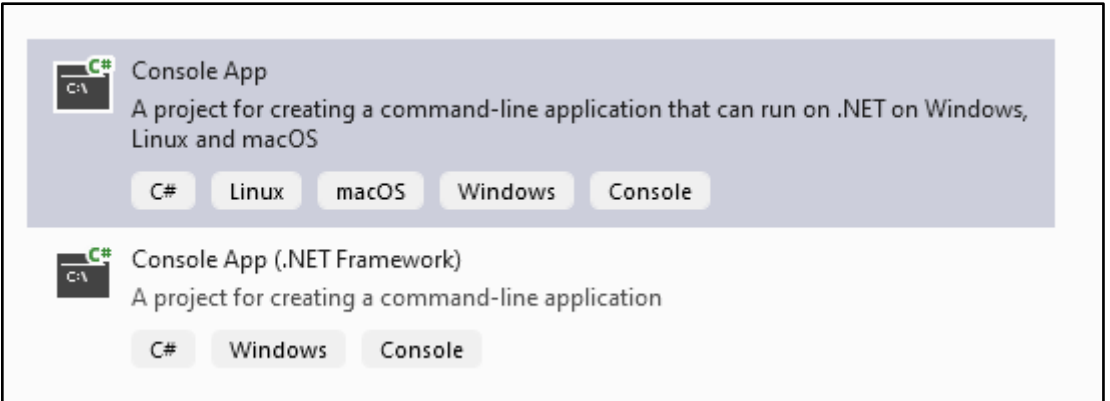

Zoals reeds eerder vermeld hebben we meerdere .NET Frameworks. Bij onze opties is al goed te zien dat we onze .NET Framework Console App enkel kunnen gebruiken op Windows. Waar we bij de .NET Core Console App zien dat we deze ook kunnen gebruiken voor Linux, macOS en Windows. Wij zullen in de module Programming Basics gebruik maken van .NET en **niet** van .NET Framework.

- **3.** Selecteer **Console Application** en klik op **Next**.
- **4.** Op het volgende scherm geef je volgende zaken in:
	- Je Project name (Prb.Inleiding.HelloWorlds.Cons)
	- Je Location (de locatie van je project op je computer)
	- Je Solution name (Prb.Inleiding.HelloWorlds)
	- Klik daarna op de knop Next.

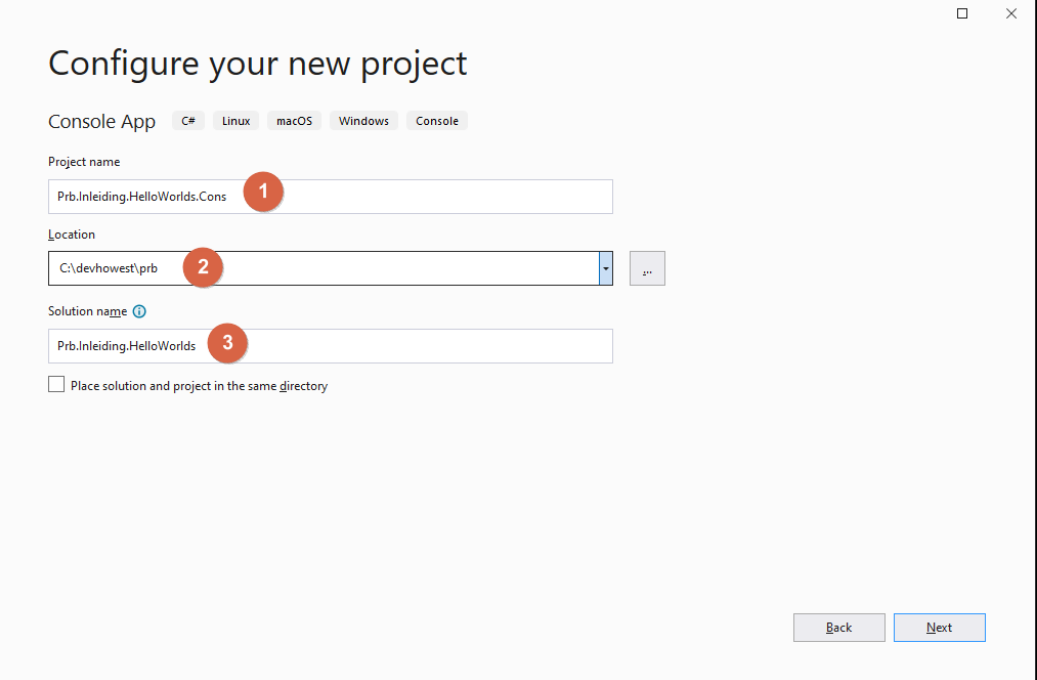

**5.** Kies in het volgende scherm voor .NET 6.0 en klik op Create

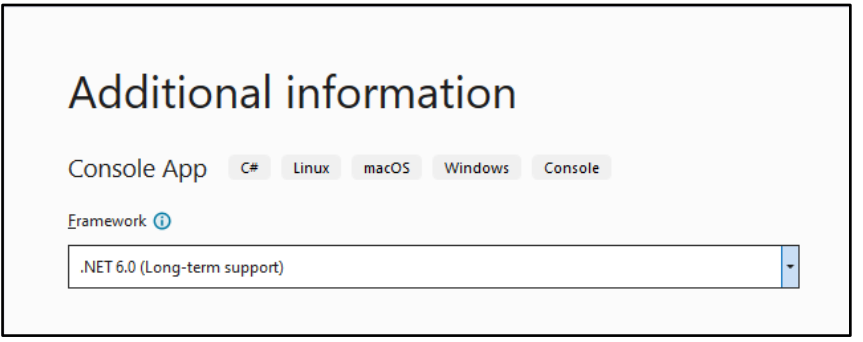

- **6.** Visual Studio genereert nu een basisproject aan de hand van het gekozen sjabloon.
- **7.** Je kan de inhoud van je project zien in het **Solution Explorer** venster van Visual Studio. Je vindt dit meestal aan de rechterkant van je scherm, of via View → Solution Explorer.

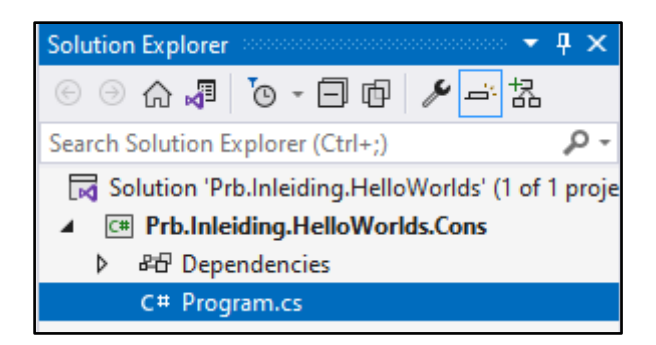

- **8.** Je merkt dat er al een aantal bestanden zijn aangemaakt, onder meer een C# bestand genaamd **Program.cs**. Deze bestanden zijn uiteraard ook op je bestandssysteem terug te vinden, met name in de map die je hebt gekozen toen je het project genereerde.
- **9.** Een overzicht van wat er te zien valt in de Solution Explorer:

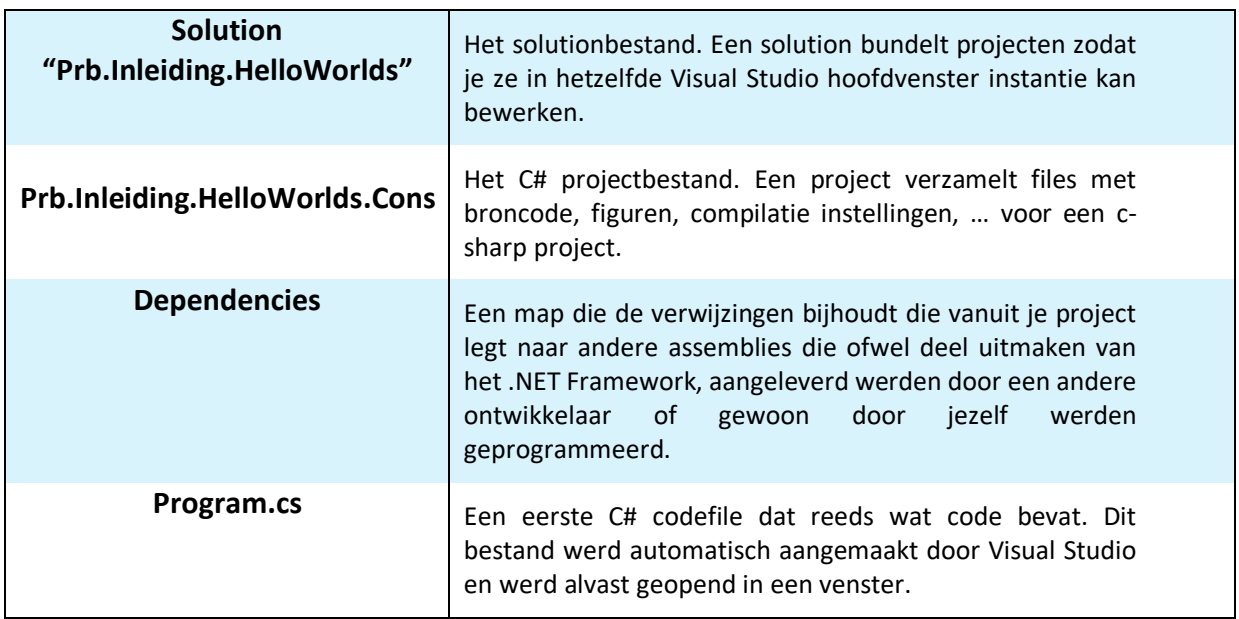

# <span id="page-16-0"></span>**4.1.2 CODE, BUILD, TEST, REPEAT**

De programmeercyclus bestaat uit het wijzigen of toevoegen van codebestanden, waarop de broncode gecompileerd wordt (Build). De programma uitvoering wordt vervolgens getest (Test) op het gewenste resultaat, en fouten worden opgespoord (Debug). Hierna worden er opnieuw wijzigen aangebracht en herhaalt deze cyclus zich tot het eindresultaat bereikt wordt.

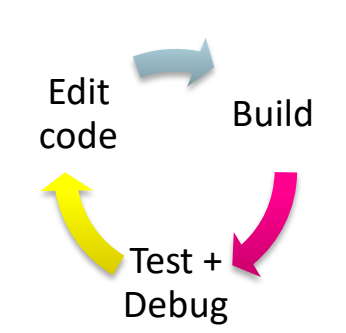

Het is een goede gewoonte om regelmatig de effecten van je code te bekijken volgens dit vereenvoudigd patroon. Zo niet kunnen de fouten

zich opstapelen tot een onoverzichtelijk kluwen die voor een beginnende programmeur vele uren kan kosten.

#### <span id="page-17-0"></span>**1.1.1.1 CODE**

Open het bestand **Program.cs** door erop te dubbelklikken in de Solution Explorer. De inhoud van dit bestand ziet er zo uit:

// See https://aka.ms/new-console-template for more information Console.WriteLine("Hello, World!");

Maak nu volgende wijzigingen in dit bestand:

/\* let's output some text \* in the console window \*/ Console.WriteLine("Hello, World!"); string input = Console.ReadLine(); //wait for user to hit enter and read all text input  $(1)$  $\circled{3}$ 

Welke wijzigingen hebben we nu precies gedaan?

**1.** De eerste instructie is het afbeelden van een stukje tekst. Dit doe je met de methode WriteLine() die te vinden is in de klasse genaamd Console.

 $\circled{3}$ 

- **2.** De tweede en laatste instructie is het inlezen van tekst tot de gebruiker op de entertoets drukt (en dus een nieuwe lijn ingeeft). Deze tekst wordt bewaard in een stukje geheugen dat je input hebt genoemd. Dit kan met behulp van de Readline() methode, die eveneens behoort tot de Console klasse.
- **3.** De groene tekst is commentaar. Deze wordt genegeerd door de compiler en wordt dus niet uitgevoerd. Gebruik het om jezelf en andere programmeurs te verklaren wat bepaalde instructies precies doen.
	- /\* \*/ Plaatst commentaar over meerdere lijnen heen. Hiermee kan je uitgebreide uitleg verschaffen over bepaalde stukken code.
	- // Commentaar voor de rest van de lijn. Hierna kunnen er geen instructies meer volgen. De rest van de lijn wordt genegeerd. Handig voor korte uitleg.

- **Opgelet**
- Elke statement in C# wordt afgesloten met een **puntkomma** ;
- C# syntax is **hoofdlettergevoelig**: een h is dus niet gelijk aan een H.

#### <span id="page-17-1"></span>**1.1.1.2 BUILD**

Je bent nu klaar voor de compilatie van de kersverse wijzigingen. De compilatie wordt gedaan met het programma csc.exe dat op de achtergrond zal worden uitgevoerd. Je doet dat via het menu **Build** → **Build Solution** of de sneltoets **CTRL + SHIFT + B**.

Onderaan in de Output venster zie je de voortgang van de compilatie. Indien er fouten optreden dan wordt je daarvan op de hoogte gesteld.

```
三度
ow output from: Build<br>>>----- Build started: Project: Prb.Inleiding.HelloWorlds.Con, Configuration: Debug Any CPU ------<br>>Prb.Inleiding.HelloWorlds.Con -> C:\Users\dries.deboosere\DeeDive - Hogeschool West-Vlaanderen\dev\
```
Na een succesvolle compilatie wordt het executable bestand gemaakt. In dit geval is dat **Prb.Inleiding.HelloWorlds.Cons.exe** dat zich bevindt in de **/bin/debug/net6.0** map van ons project.

Mocht je foutieve code hebben ingevoerd, dan zal de compiler stoppen. Er wordt geen exe bestand aangemaakt. In plaats daarvan verschijnt het venster genaamd Error List, dat je vertelt waar de fout zich bevindt. In het onderstaande voorbeeld heb ik twee fouten gemaakt. Kan je ontcijferen welke?

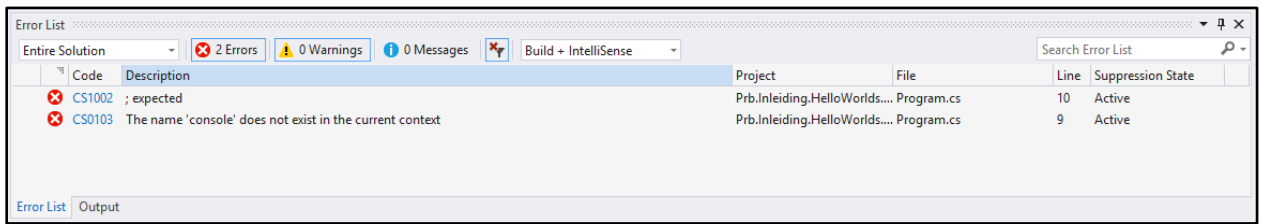

Dit zijn de fouten:

- Op lijn 9 staat "console" met een kleine "c" geschreven. De compiler begrijpt dit niet. Ik bedoelde wellicht de klasse "Console" met een hoofdletter. Onthoud dat C# hoofdlettergevoelig is.
- Op lijn 10 wordt er een puntkomma verwacht. Eigenlijk betekent dit dat ik op lijn 9 een puntkomma vergeten te plaatsen ben om het statement te beëindigen.

Probeer gerust zelf eens een fout te introduceren in de code zodat het compileren mislukt. Bestudeer het Error List venster en corrigeer de fouten alvorens je verder gaat.

#### <span id="page-18-0"></span>**1.1.1.3 TEST + DEBUG**

Om een project uit te voeren ga je naar **Debug** → **Start Debugging**. Je kan ook op de **F5** toets drukken of de **Kantal knop in de debug toolbar gebruiken.** 

Voer de applicatie uit via **Debug** → **Start Debugging**. Het consolescherm verschijnt met het verwachte resultaat.

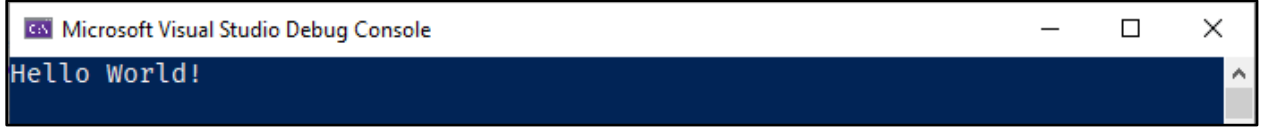

Tijdens de uitvoering met de Debugger kan je de broncode niet meer wijzigen. Let ook op de gewijzigde toolbar in Visual Studio:

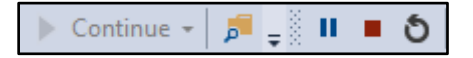

Omdat de laatste instructie van het programma een Console.ReadLine() betreft, moet je op de entertoets drukken om verder te gaan. De applicatie wordt automatisch afgesloten na uitvoering van de laatste instructie.

Wanneer je de broncode wijzigt dan zal het starten van de applicatie automatisch een hercompilatie tot gevolg hebben. Je kan dus bij elke wijziging direct op **F5** drukken om het resultaat van je wijzigingen te zien.

Indien je code compilatiefouten bevat en je drukt op **F5**, dan krijg je het volgende dialoogvenster:

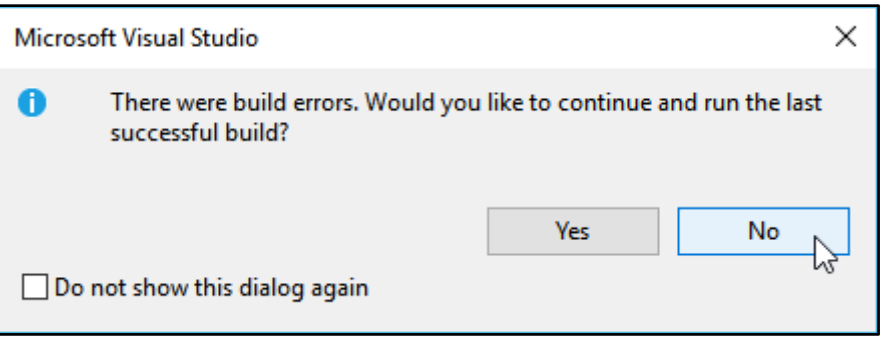

Kies bij dit scherm steeds voor **No**, want je wil immers de meest recente versie starten. Je moet dan eerst de fouten corrigeren zodat je project gecompileerd kan worden.

## <span id="page-19-0"></span>**4.1.3 BUILD OUTPUT**

Wanneer je het project compileert, manueel met behulp van **CTRL+SHIFT+B** of automatisch bij uitvoering ervan, dan wordt het resultaat daarvan in de **/bin** map geplaatst. De bin map (staat voor "binaries") bevindt zich in de projectmap.

Om snel naar de projectmap in je Windows Verkenner zichtbaar te maken kan je rechtsklikken op de projectnaam in de Solution Explorer en kies je voor **Show Folders in File Explorer**.

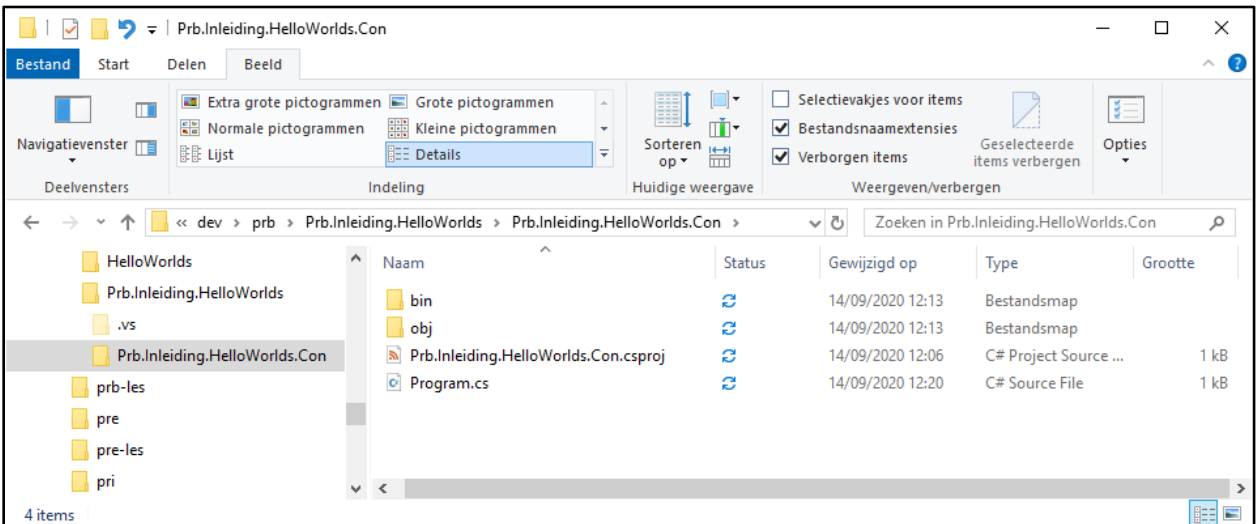

Je bemerkt de **bin** en **obj** mappen. Deze bevatten elk een submap genaamd **Debug**. We hebben het project immers gecompileerd als ontwikkelingsversie. Een productieversie resulteert in een gelijkaardige map genaamd Release.

Open de **/bin/Debug/net6.0** map en bekijk de inhoud. Je vindt er drie bestanden die dezelfde naam hebben als je project. Zet de weergave van bestandsnaamextensies in Windows Verkenner gemakshalve aan.

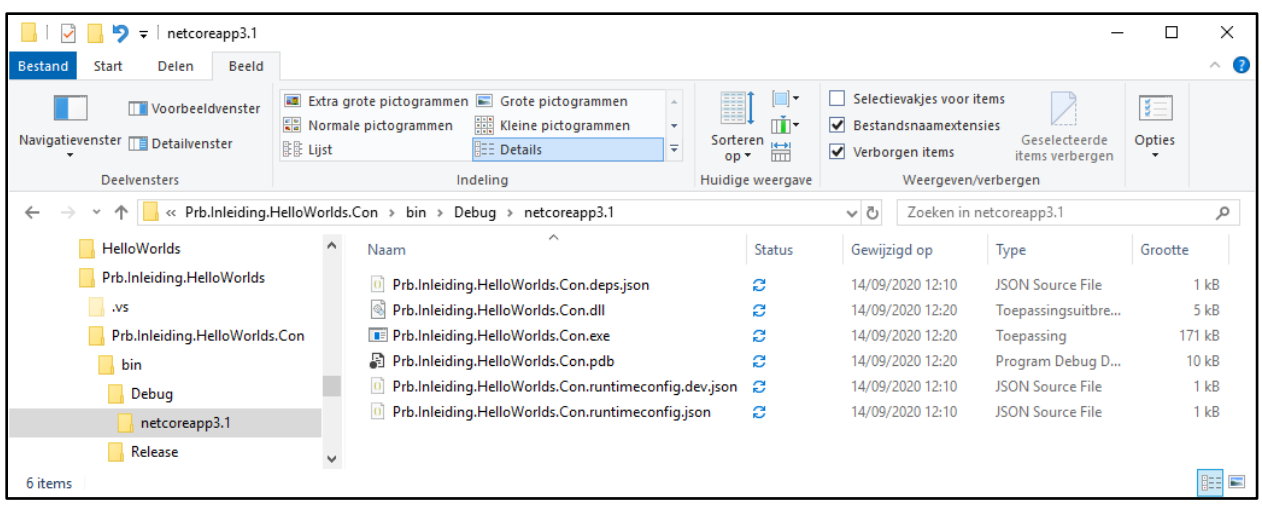

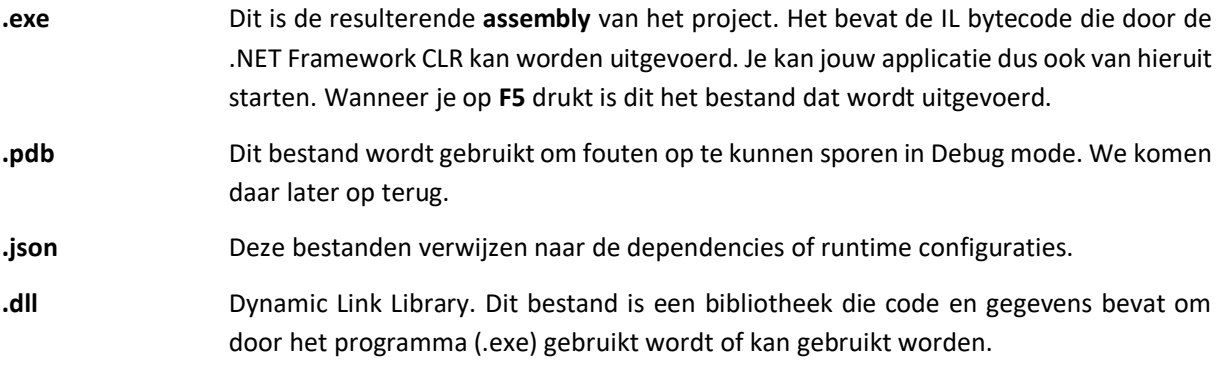

#### <span id="page-21-0"></span>**4.2 WINDOWS PRESENTATIONS FORMS (WPF)**

Je maak nu een tweede applicatie met een Graphical User Interface (GUI) in de vorm van een venster. Het project dat deze applicatie bevat mag deel uitmaken van dezelfde solution.

#### <span id="page-21-1"></span>**4.2.1 EEN PROJECT TOEVOEGEN AAN EEN SOLUTION**

- **1.** Zorg dat je solution genaamd **Prb.Inleiding.HelloWorlds** geopend is in Visual Studio.
- **2.** Rechtsklik op de solution in de Solution Explorer en kies **Add** → **New Project**

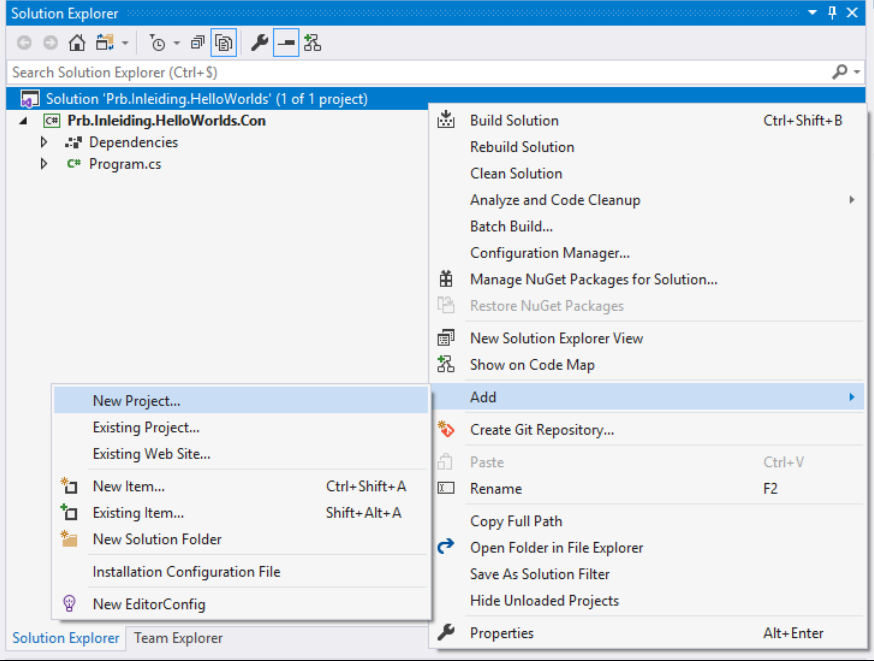

- **3.** In het **New Project dialoogvenster** kies je de volgende opties:
- Project type: Desktop
- Project template: WPF Application
- Klik op Next

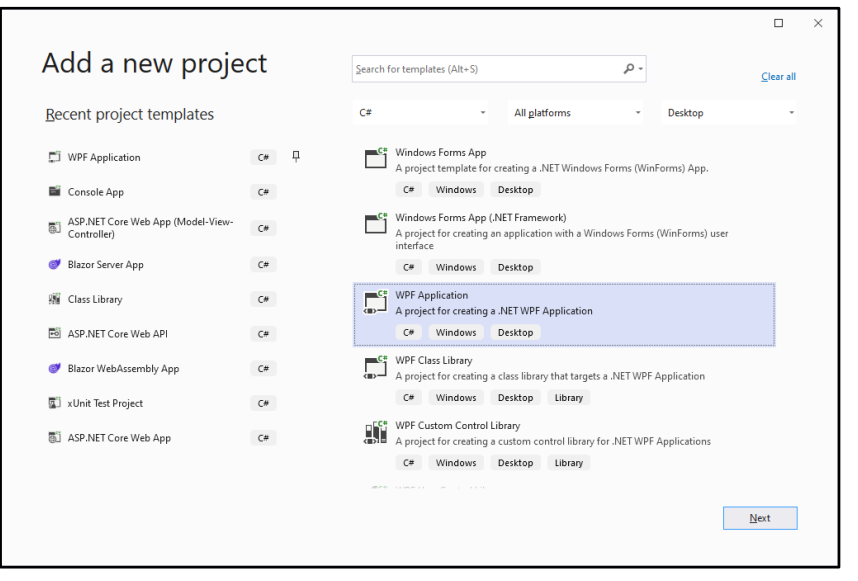

Kies een naam voor dit nieuw project:

• Projectnaam: **Prb.Inleiding.HelloWorlds.Wpf** en klik op **Next**

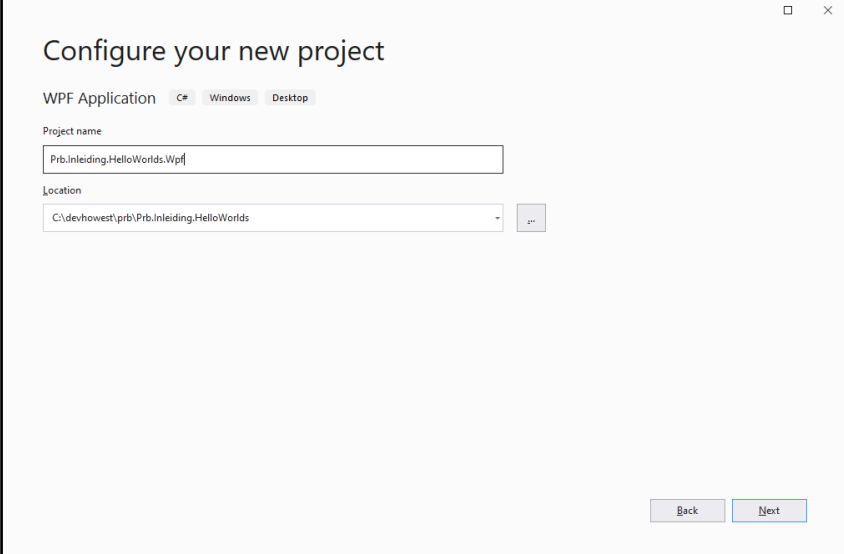

• Kies voor .NET6.0 en klik op Create

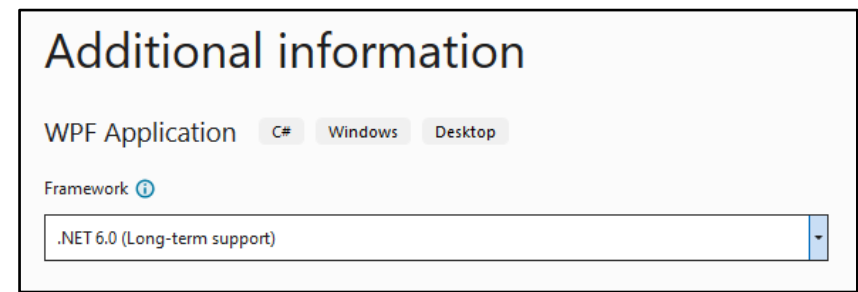

Nadat Visual Studio het projectsjabloon genereert, zie je een grafische omgeving van een typische Windows desktopapplicatie. Het hoofdscherm, MainWindow genaamd, wordt geopend in een nieuw Visual Studio venster. Je kan dit venster inrichten zoals je zelf wil: door middel van tekstvakken, knoppen, lijsten en vele andere **controls** stel je de gebruiker in staat om de applicatie te besturen. Je vindt deze controls in de **Toolbox**, wanneer het MainWindow venster zichtbaar hebt gemaakt in Visual Studio.

- **4.** Open de **Toolbox** via het menu **View**  $\rightarrow$  **Toolbox**.
- **5.** Sleep een **Label** control vanuit de Toolbox naar de layout van het MainWindow.

Je zou nu de volgende situatie moeten hebben:

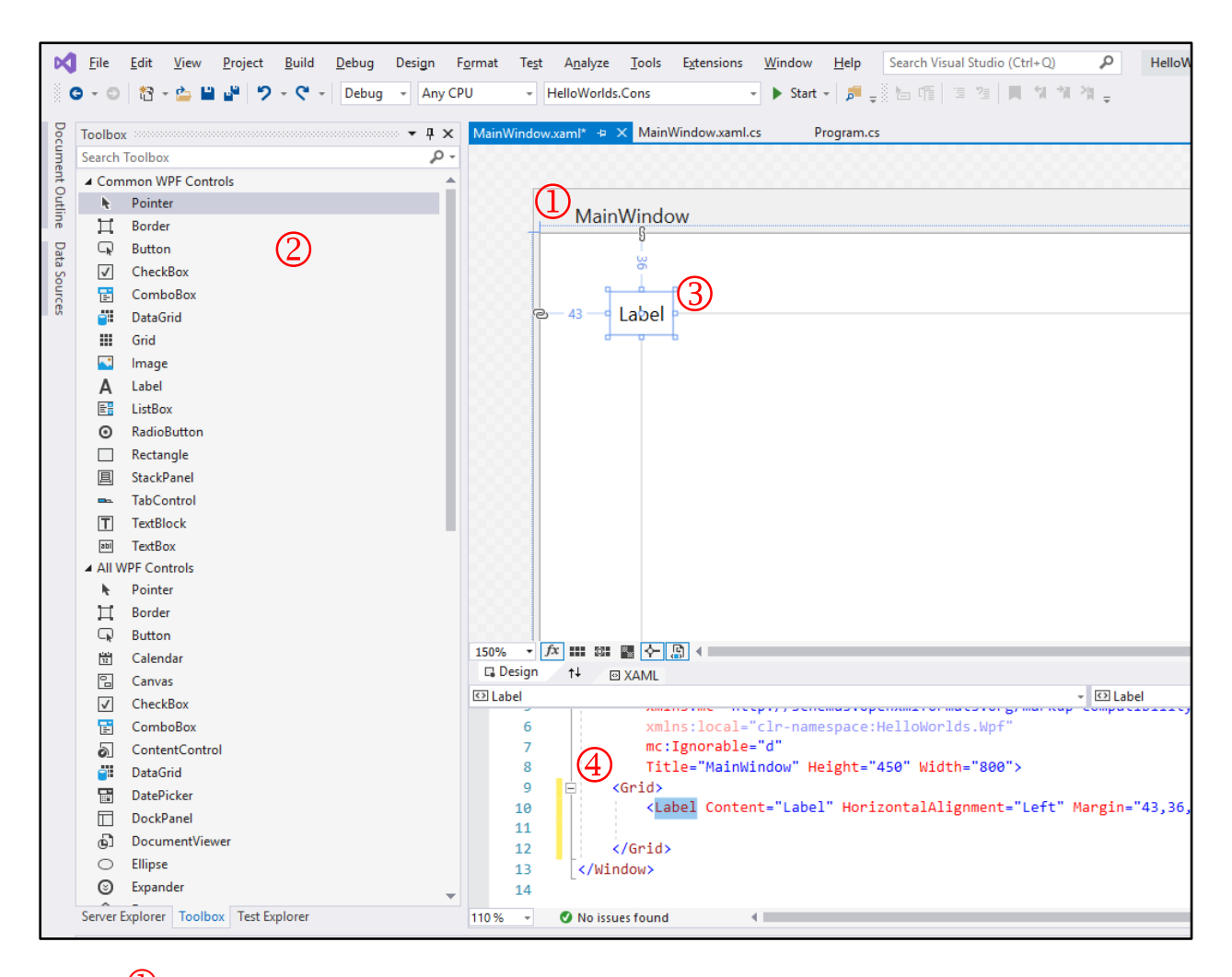

- $\overline{u}$  Het MainWindow venster kan je openen via de Solution Explorer en stelt je in staat om jouw GUI te ontwerpen met behulp van **Controls**.
- De **Toolbox** bevat alle WPF Controls waarmee je jouw ontwerp kan inrichten.
- Wanneer je een **Label** control op het MainWindow sleept, dan kan je allerlei eigenschappen veranderen, zoals de plaats, de grootte en de inhoud ervan. Probeer het Label gerust eens te verplaatsen en te wijzigen in grootte.
- Het onderste scherm toont de XAML-code die de GUI definieert. Ervaren WPF-programmeurs kunnen het scherm opbouwen door middel van deze code in plaats van het klik-en-sleep systeem erboven.

#### <span id="page-24-0"></span>**4.2.2 CONTROL EIGENSCHAPPEN WIJZIGEN**

Je wenst nu de inhoud van het Label te wijzigen.

- **6.** Selecteer het Label.
- **7.** Open het **Properties** (eigenschappen) venster via **View** → **Properties Window** of via **F4**. Dit venster staat standaard rechts onder in je Visual Studio omgeving.

Via het **Properties Window** kan je talloze eigenschappen van de geselecteerde Control (of Window) instellen.

Het is niet de bedoeling om deze allemaal van buiten te kennen, maar het is belangrijk om er je weg in te vinden zodat je een idee hebt wat er allemaal kan worden ingesteld.

**8.** Zoek de eigenschap genaamd **Content** en wijzig het naar "Hello World!".

Merk op dat ook de tekst automatisch gewijzigd wordt in het MainWindow venster, en dat eigenschap eveneens in de XAML code wordt aangepast.

Je bent nu klaar om je GUI applicatie te testen.

Omdat de solution meerdere projecten bevat, moet je nog kiezen welke applicatie er moet worden gestart bij een druk op de **F5** knop.

**9.** Stel Prb.Inleiding.HelloWorlds.Wpf in als **start up project** door een rechtsklik op het project in de Solution Explorer. Kies in het contextmenu voor **"Set as Startup Project"**

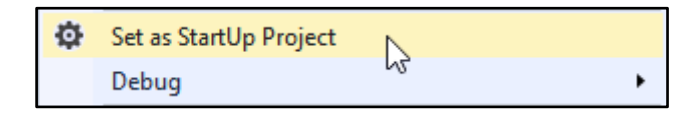

**10.** Druk op **F5** om de applicatie uit te voeren.

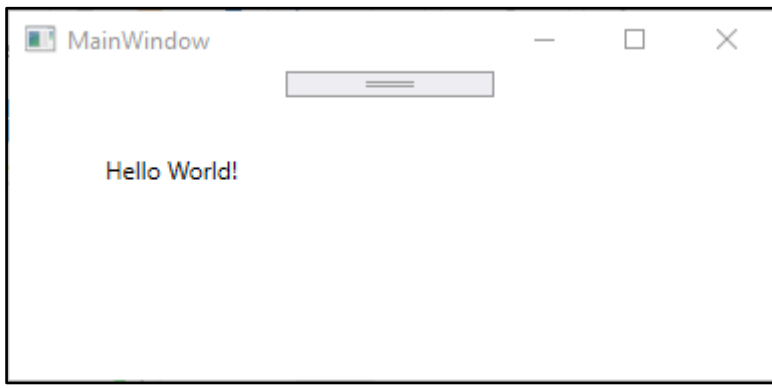

**11. Sluit** de applicatie zodat je **verder kan werken** in Visual Studio.

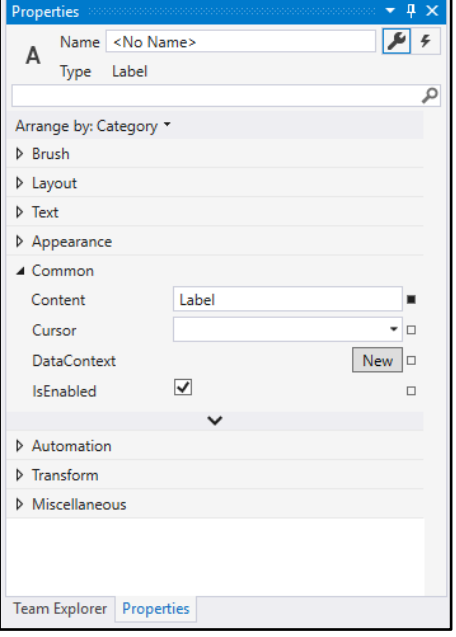

#### <span id="page-25-0"></span>**4.3 WEBAPPLICATIE**

Als laatste voorbeeldapplicatie maak je een webapplicatie aan. Dit zijn applicaties die uitgevoerd worden door een Webserver. Wanneer een bezoeker een correcte URL intikt in zijn browser zal de webapplicatie de inhoud van de gevraagde webpagina terugsturen naar de browser.

## <span id="page-25-1"></span>**4.3.1 EEN WEBAPPLICATIE PROJECT MAKEN**

- **1.** Zorg dat je solution genaamd **Prb.Inleiding.HelloWorlds** geopend is in Visual Studio.
- **2.** Rechtsklik op de solution in de Solution Explorer en kies **Add** → **New Project**
- **3.** In het **New Project dialoogvenster** kies de volgende opties:
- Sjabloon: ASP.NET Core Web App

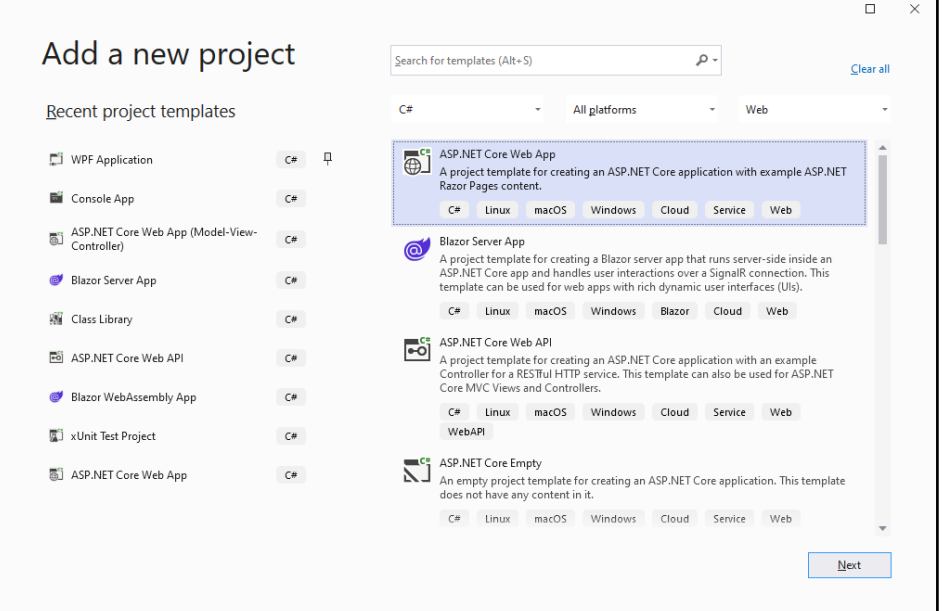

• Projectnaam: **Prb.Inleiding.HelloWorlds.Web**

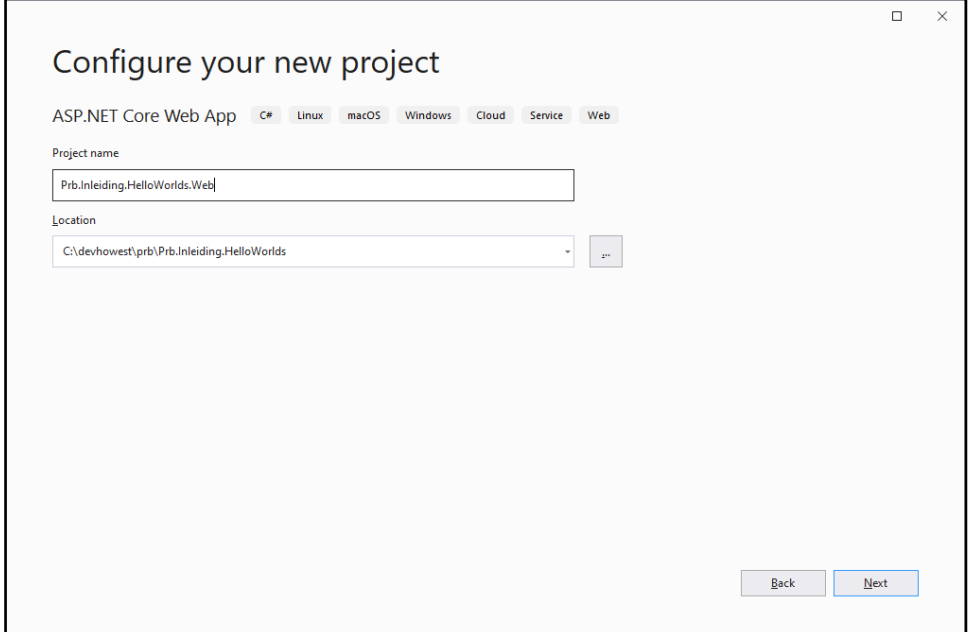

- **4.** In het volgende scherm kies je voor .NET6.0
- **5. Vink Configure for HTTPS aan**

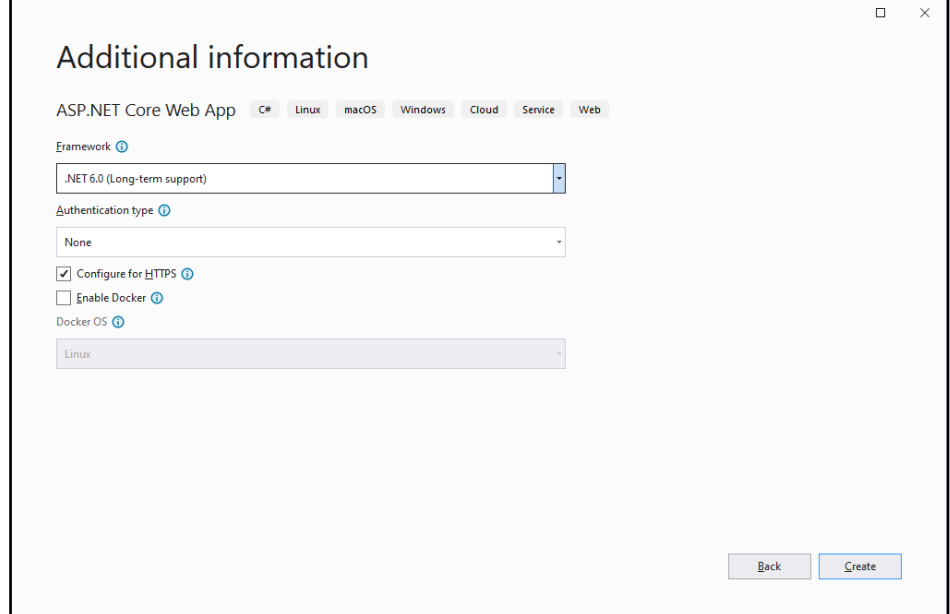

**6.** Open in de Pages folder het Index.cshtml bestand en voeg tussen een p-element de tekst "Hello World!" toe.

De html code ziet er nu als volgt uit:

```
@page
@model IndexModel
@{
     ViewData["Title"] = "Home page";
}
<div class="text-center">
    <h1 class="display-4">Welcome</h1>
     <p>Learn about <a href="https://docs.microsoft.com/aspnet/core">building Web apps 
with ASP.NET Core</a>.</p>
</div>
```

```
<p>Hello World!</p>
```
- **7.** Stel Prb.Inleiding.HelloWorlds.Web in als startup project via een rechtsklik in de Solution Explorer en de optie **Set as Startup Project**.
- **8.** Voer de applicatie uit met **F5** of de startknop bovenaan. De inhoud van je webpagina wordt nu getoond in je standaardbrowser.

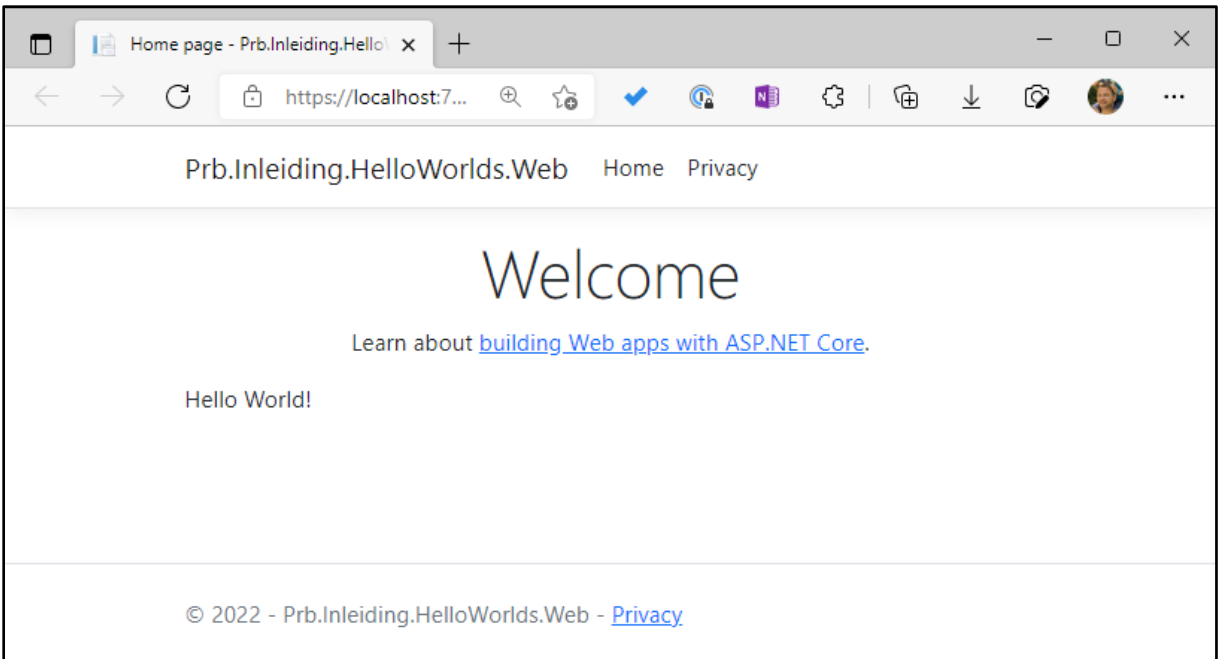

**9.** Stop de applicatie of sluit de Browser om verder te kunnen werken in Visual Studio.

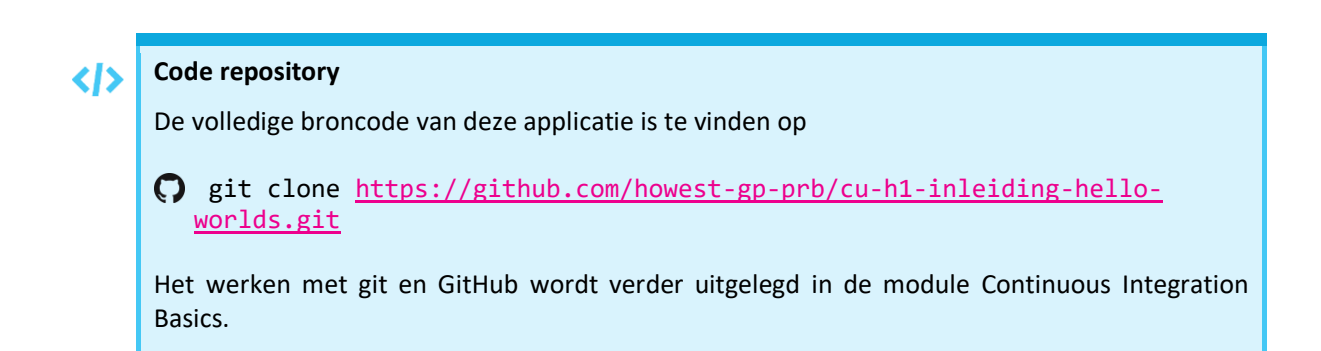

# <span id="page-28-0"></span>**5 EEN EERSTE WPF APPLICATIE**

In deze syllabus leer je voornamelijk programmeren met C# aan de hand van WPF applicaties. Om WPF verder te verkennen maak je nu een uitgebreidere, interactieve GUI-applicatie.

In deze applicatie wordt het MainWindow het enige venster dat de gebruiker te zien krijgt. Het zal een tekstvak en een knop bevatten. De gebruiker moet zijn naam intikken in het tekstvak en op de knop klikken. De applicatie begroet de gebruiker dan met de ingevoerde naam.

#### <span id="page-28-1"></span>**5.1 PROJECT AANMAKEN**

- **1.** Start Visual Studio en kies **Create New Project**
- **2.** In het **New Project dialoogvenster** kies je de volgende zaken:
- Framework: **.NET 6.0**
- Sjabloon: **WPF Application**
- Project name**: Prb.Inleiding.FirstApp.Wpf**
- Solution name: **Prb.Inleiding.FirstApp**

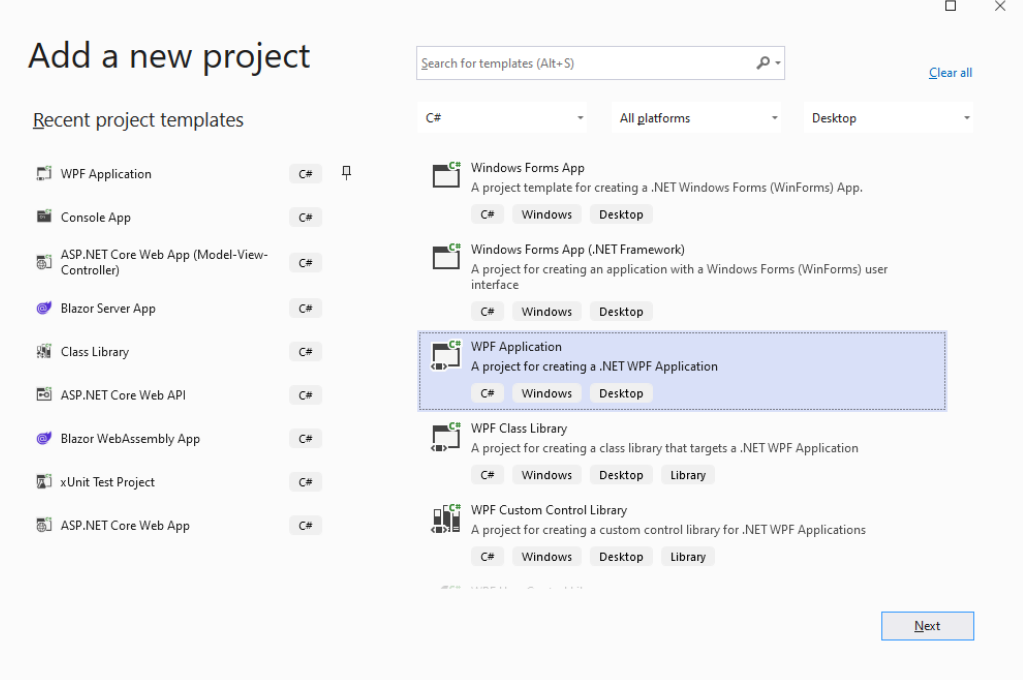

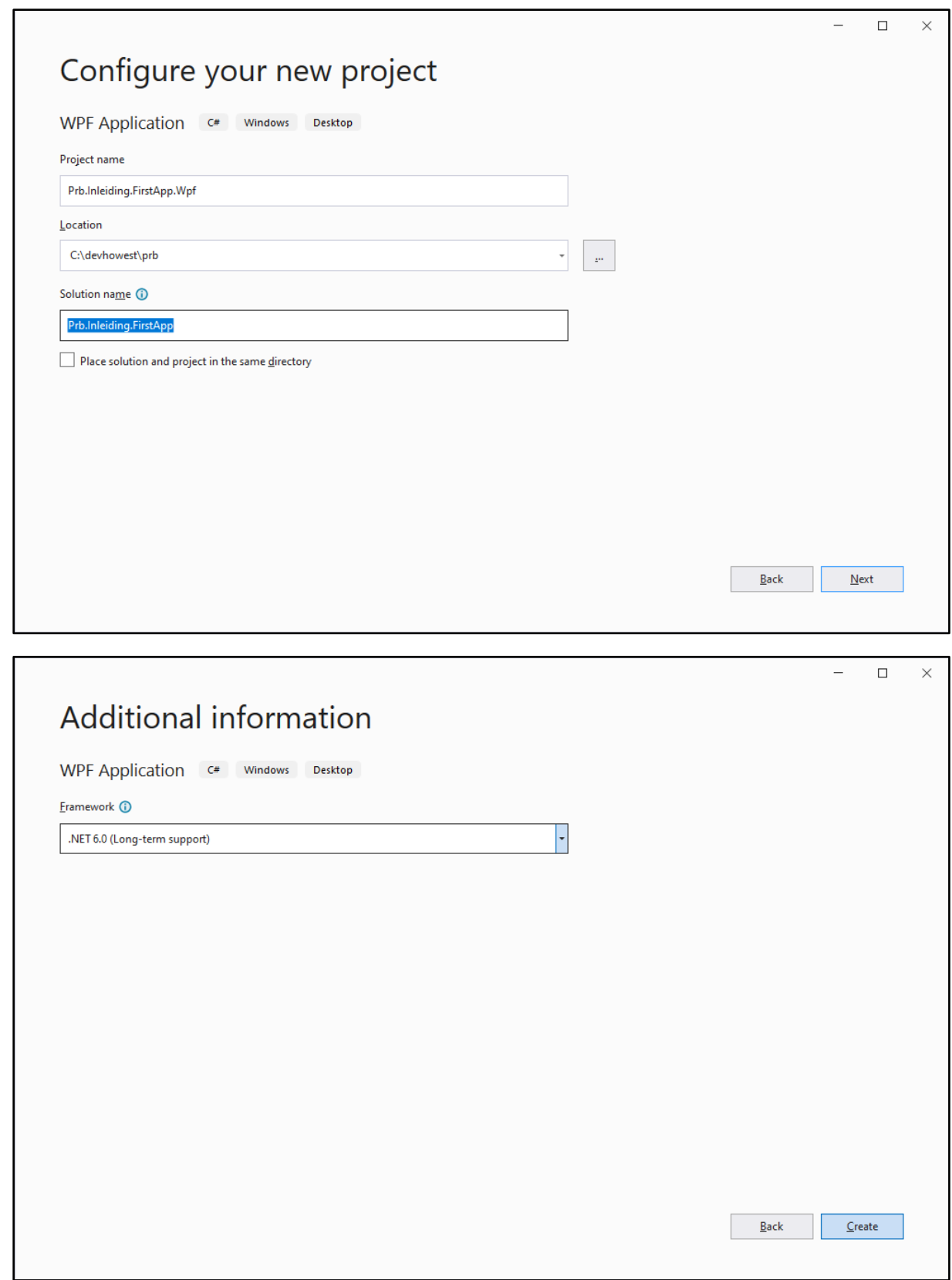

De namen voor het project en de solution zijn volledige vrij te kiezen. Door de naam van de solution algemener te maken, zorg je voor een meer logische indeling indien je zou beslissen om meerdere projecten aan de solution toe te voegen. De punten in de naam zorgen ervoor dat je code automatisch wordt ingedeeld in overeenkomstige namespaces, waarover later meer.

# <span id="page-30-0"></span>**5.2 GUI ELEMENTEN TOEVOEGEN EN BEWERKEN**

Voor je gaat programmeren verzorg je eerst de lay-out van je GUI-applicatie. Het venster dat getoond wordt bij het uitvoeren van een WPF applicatie is standaard de **MainWindow**.

- **1.** Open **MainWindow.xaml** door erop te dubbelklikken in de Solution Explorer.
- **2.** Wijzig de afmetingen van het Window met de muis:
- Selecteer het Window door een enkele klik in de titelbalk

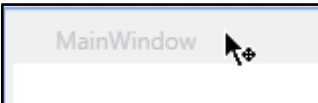

• Sleep het vierkante handvaatje in de hoek rechtsonder naar de gewenste positie.

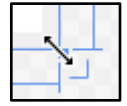

- Zorg voor een breedte van 300 pixels en een hoogte van 160 pixels.
- **3.** Wijzig de afmetingen van het Window via het **Properties** scherm:
- Selecteer het Window door een enkele klik in de titelbalk
- Zoek in het **properties** scherm, in de categorie **Layout**, de eigenschappen **Width** en **Height**.
- Tik de waarden in, Width: **350**, Height: **170** en druk enter om te bevestigen.

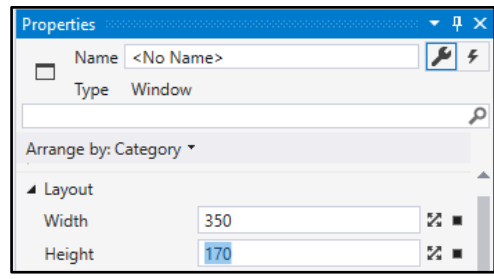

- **4.** Wijzig de titel van het Window via het **Properties** scherm. De titel is zichtbaar in de titelbalk van de applicatie.
- Selecteer het Window door een enkele klik in de titelbalk
- Zoek in het **properties** scherm, in de categorie **Common**, de eigenschap **Title**.
- Geef het venster de titel "My First Wpf App" en druk **enter** om te bevestigen.

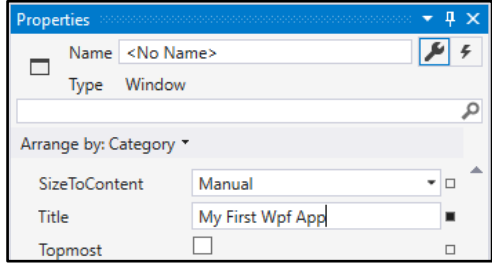

**5.** Plaats nu vanuit het **Toolbox** venster de volgende controls op het MainWindow: Label, TextBox en Button. Positioneer ze met behulp van de visuele hints om de elementen precies te plaatsen waar jij dat wil.

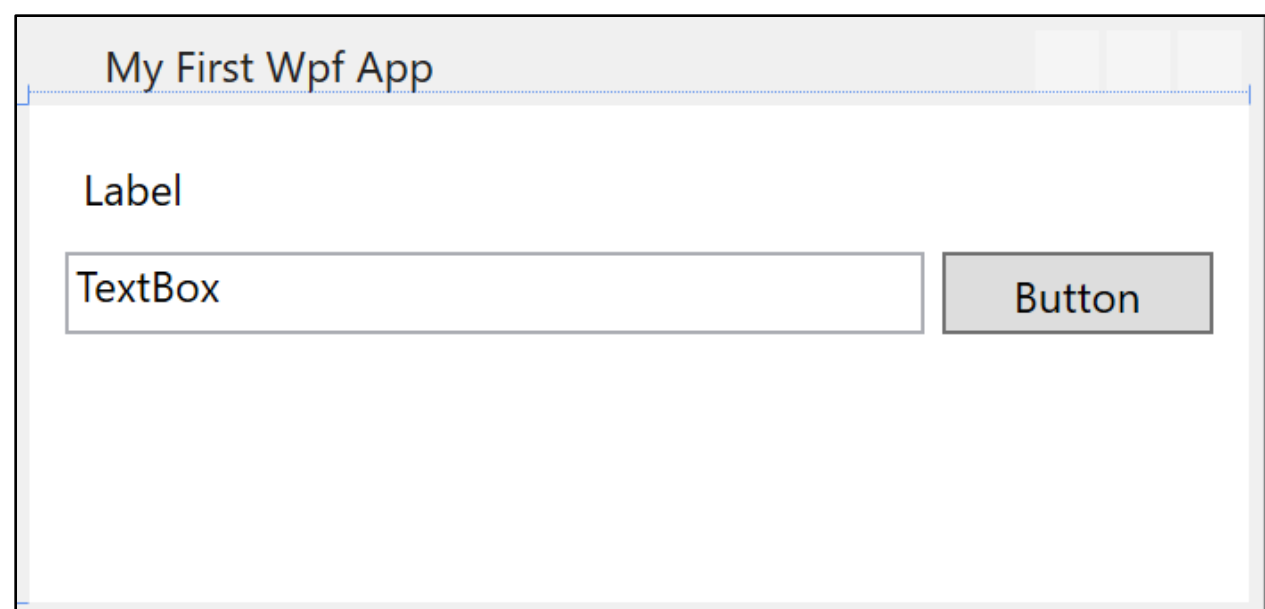

- **6.** Wijzig de volgende eigenschappen van de Label, de TextBox en de Button door het betreffende element eerst te selecteren met een enkele klik en vervolgens de eigenschappen in het Properties venster aan te passen:
- **Label**
- o Content: "Please enter your name:"
- **TextBox**
	-
	- o Text: (blanco maken)
	- o Name: txtName
- **Button**
- o Content: "OK"
- o Name: btnOk

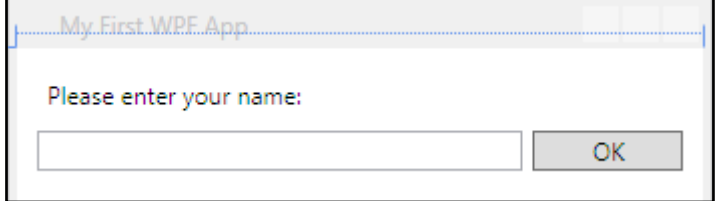

Door elementen een **Name** te geven, kan je deze aanspreken vanuit C# code. Het is een goede gewoonte om elementen steeds een Name te geven zodra je ze hebt toegevoegd.

Voor de naamgeving van visuele elementen wordt er meestal de zogenaamde Hongaarse notatie gebruikt, waarbij het type van dat element de prefix vorm. Voor een TextBox is dat bijvoorbeeld **txt** en voor een Button is dat bijvoorbeeld **btn**. Wij gebruiken de volgende prefixen:

- Label: **lbl**
- TextBox: **txt**
- TextBlock: **tbk**
- ComboBox: **cmb**
- Button: **btn**
- ListBox: **lst**
- StackPanel: **stp**
- Grid: **grd**

Door deze prefixen kunnen we gemakkelijk de namen van controls terugvinden via de intellisense. Door een prefix in te tikken krijgen we de lijst met de controls van een bepaalde soort.

**Alle WPF conventies voor de opleiding Programmeren zijn hier te vinden:** 

<https://github.com/howest-gp/conventions/blob/master/WPF-conventions.md>

Merk op dat alles wat je in het **Design** scherm en het Properties scherm hebt gedaan een rechtstreekse weerslag heeft in de XAML code van de MainWindow:

```
<Grid>
     <Label Content="Please enter your name:" HorizontalAlignment="Left" Margin="10,10,0,0"
            VerticalAlignment="Top"/>
     <Button x:Name="btnOk" Content="OK" HorizontalAlignment="Left" Margin="257,41,0,0"
            VerticalAlignment="Top" Width="75"/>
     <TextBox x:Name="txtName" HorizontalAlignment="Left" Height="20" Margin="10,41,0,0"
            TextWrapping="Wrap" VerticalAlignment="Top" Width="242"/>
</Grid>
```
Ervaren WPF programmeurs kunnen de lay-out dus ook rechtstreeks als XAML code intikken.

#### <span id="page-33-0"></span>**5.3 EVENTS AFHANDELEN**

Alle WPF controls, inclusief Window hebben zogenaamde **Events** of gebeurtenissen waarop je kan inschrijven zodat jouw programmalogica wordt uitgevoerd.

Een Window heeft bijvoorbeeld een **Loaded** event, dat zich voordoet wanneer het venster volledig is ingeladen. Een TextBox heeft een **TextChanged** event, dat zich voordoet wanneer de gebruiker tekst heeft gewijzigd in het tekstvak en een Button heeft een **Click** event, dat zich voordoet wanneer de gebruiker op de knop klikt.

Om je eigen programmacode uit te voeren wanneer zo'n event zich voordoet moet je een stukje code, in de vorm van een **methode** koppelen aan de betreffende control. Die code wordt dan uitgevoerd zodra het event zich voordoet.

Je wenst nu wat code uit te voeren wanneer de gebruiker op de knop klikt. Je gaat nu als volgt te werk:

- 1. Selecteer de knop genaamd **btnOk** in de Designer met een enkele klik.
- 2. Ga naar het **Properties** venster en zoek de knop met bliksem symbool.

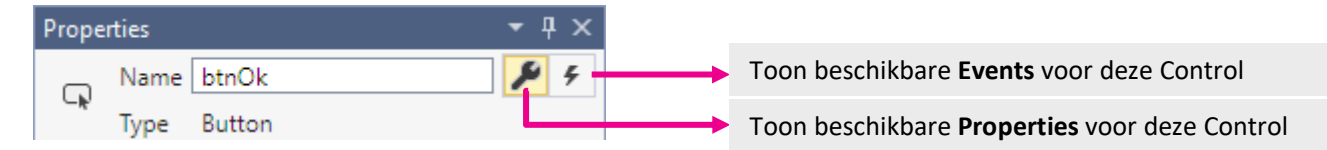

- 3. Klik op de knop met het **bliksempje** om alle beschikbare Events van de Button control weer te geven.
- 4. Zoek het Event genaamd Click en dubbelklik met de muis in het lege tekstvak ernaast.

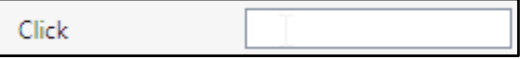

Eens je dat hebt gedaan gebeuren er twee zaken:

- Er wordt een methode gegenereerd, genaamd btnOk\_Click
- De methode wordt gekoppeld aan het Click event van de knop.

Visual Studio opent nu automatisch het bestand genaamd **MainWindow.xaml.cs**, een C# codebestand waar je de (lege) methode ziet staan:

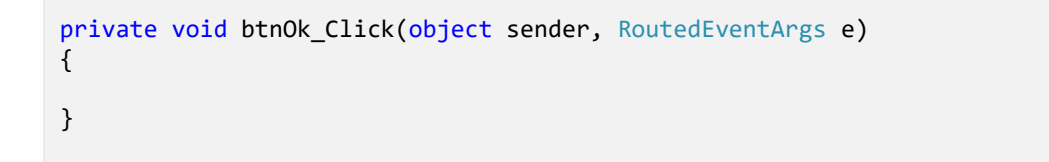

Het codebestand, genaamd MainWindow.xaml.cs wordt ook wel de **CodeBehind** genoemd. Het bevat de programmacode die rechtstreeks aan de visuele layout van het MainWindow is gekoppeld.

Je kan het bestand steeds terugvinden in de Solution Explorer, wanneer je de MainWindow.xaml node open tikt. Dat zie je in het volgende screenshot.

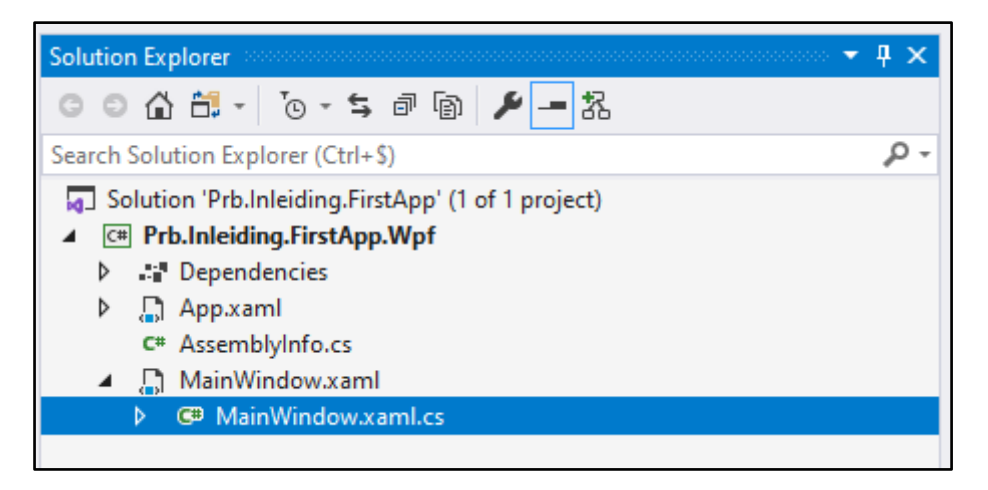

In het codebestand zie je reeds een aantal belangrijke keywords uit de C# syntax:

- **class** Een basiscomponent voor object-georiënteerd programmeren. In een klasse worden eigenschappen, methoden en andere zaken gedefinieerd die structureel en/of logisch gezien bij elkaar horen. De naam van een klasse moet steeds uniek zijn. Alles wat tot de klasse MainWindow behoort staat tussen de bijbehoren de accolades class MainWindow  $\{ ... \}$ .
- **namespace** Verzamelnaam voor een groep gerelateerde klassen. De volledige naam van een klasse wordt steeds voorafgegaan door zijn namespace. De klasse MainWindow heet dus eigenlijk Prb.Inleiding.FirstApp.Wpf.MainWindow.

Door het gebruik van namespaces blijft het mogelijk om een tweede klasse genaamd MainWindow te maken, het zij dan wel in een andere namespace zodat de uniciteit gerespecteerd blijft.

Je wijzigt nu de methode genaamd btnOk\_Click als volgt:

```
//Event Handler method for the Button Click event
private void btnOk_Click(object sender, RoutedEventArgs e)
{
     //display a messagebox (popup dialog) with the user's name
    MessageBox.Show("Hello " + txtName.Text + ", welcome to C#!", "Hello!");
}
```
De toegevoegde code bevat een aantal commentaarlijnen om duidelijk te maken wat we doen, en een instructie die een MessageBox oproept. De inhoud van de MessageBox bevat wat tekst die onder meer de ingevoerde naam van de gebruiker toont.

5. Voer de applicatie uit met **F5** en test de functionaliteit.

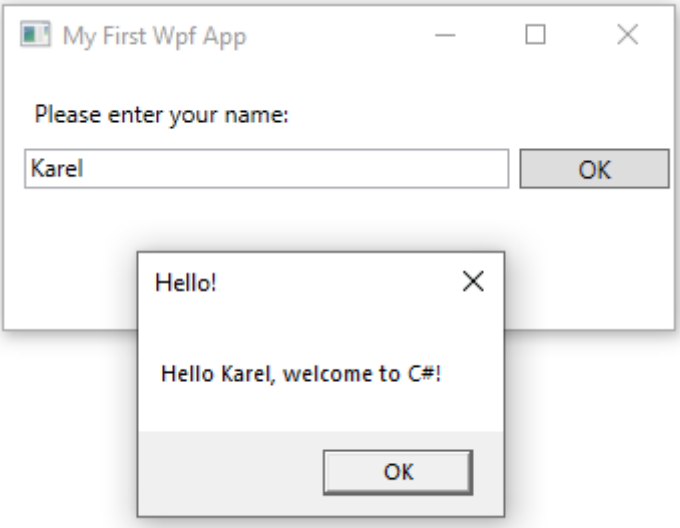

Een dergelijke methode, gekoppeld aan een event, wordt ook wel een Event Handler genoemd. In het Design venster, MainWindow.xaml zie je nu ook de naam van die methode staan naast het Event in het Properties venster.

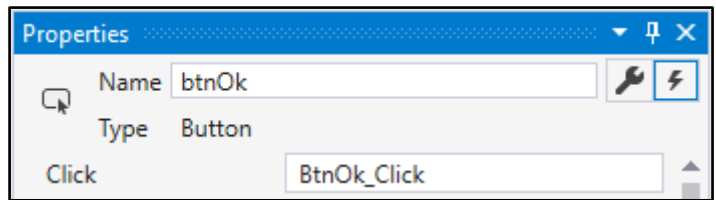

Je hebt nu een eerste basis applicatie in WPF gemaakt die gebruikersinteractie toestaat door middel van een GUI. De meeste voorbeelden en opdrachten in deze syllabus zullen deze basishandelingen vereisen. Zorg dus dat je dit goed onder de knie hebt.

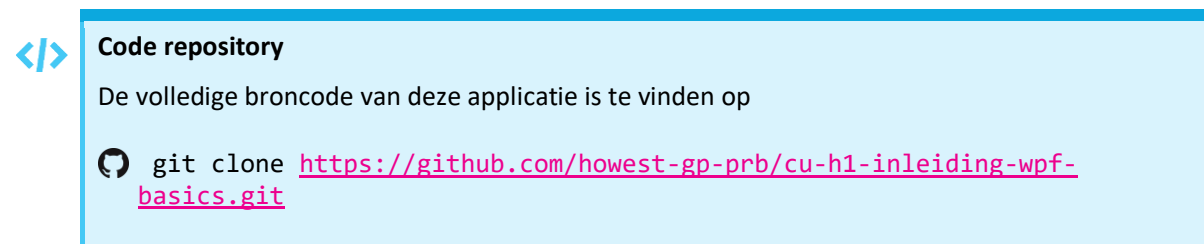

# <span id="page-36-0"></span>**6 WPF REFERENTIEMATERIAAL**

# <span id="page-36-1"></span>**6.1 SOLUTIONS EN PROJECTEN**

Om de relaties tussen Solutions, Projecten, assemblies en het .NET framework te herhalen kan je het volgende schema beschouwen:

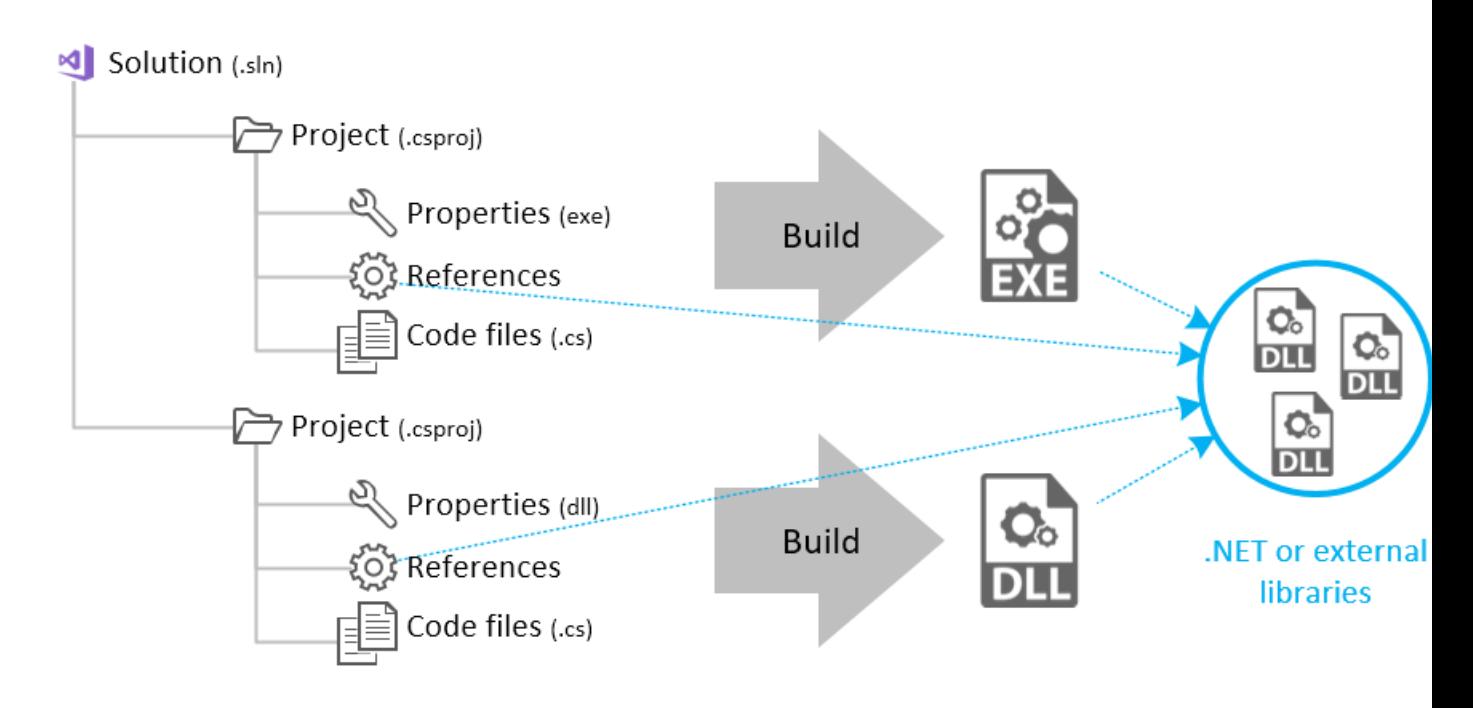

# <span id="page-36-2"></span>**6.2 REFERENTIEMATERIAAL**

Deze syllabus bevat geen volledig overzicht van alle WPF Controls, hun properties en events. Het is ook zinloos om deze allemaal uit het hoofd te kennen. Een goede programmeur weet zich te behelpen met opzoekwerk en experiment. De onderstaande bronnen vormen hier een goed startpunt voor, die je gedurende deze module kan blijven benutten.

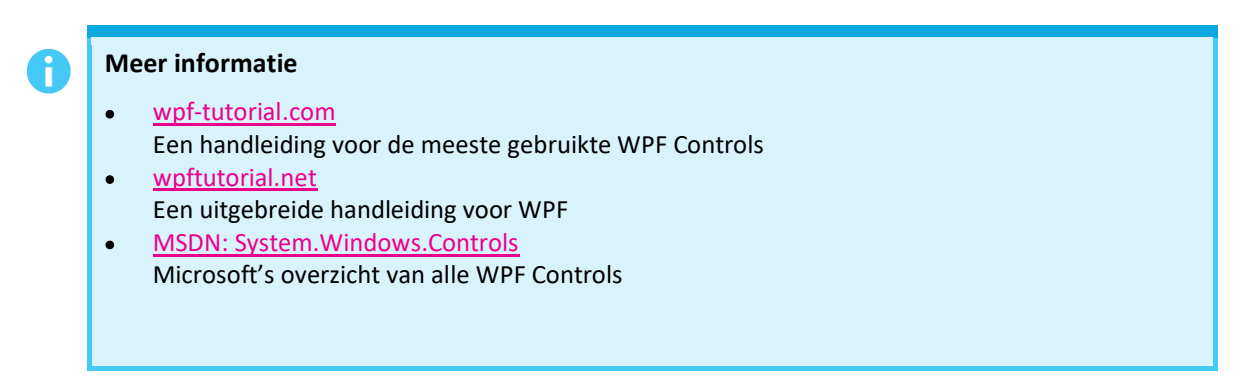

Wie op een vlotte manier WPF layouts wenst te maken, moet zeker een kijkje nemen in het tutorial over WPF Panels. Dat is te vinden o[p http://www.wpf-tutorial.com/panels/introduction-to-wpf-panels](http://www.wpf-tutorial.com/panels/introduction-to-wpf-panels)

## <span id="page-37-0"></span>**7 DOCUMENTATIE OVER C#**

De mogelijkheden met C# zijn schier oneindig. Leuk, maar waar veel mogelijkheden zijn, verliezen we soms het overzicht en hebben we hulp nodig om door de bomen het bos te zien.

#### <span id="page-37-1"></span>**7.1 IN VISUAL STUDIO**

Naast de help-functie (Ctrl + F1) die ons naar een algemene documentatie-pagina op het internet brengt, kun je ook binnen Visual Studio op onderzoek gaan.

Om wat informatie te krijgen (structuur van de klasse, waarover meer in latere hoofdstukken) over een object, kun je op de naam van het object klikken met de control-toets ingedrukt.

```
private void btnHello_Click(object sender, Ro
\overline{\mathcal{L}}MessageBox Show("I say hello");
P)
             class System. Windows. MessageBox
             Displays a message box.
```
Dit brengt je naar een pagina met de kenmerken van de aangeklikte klasse.

Assembly PresentationFramework, Version=4.0.0.0, Culture=neutral, PublicKeyToken=31bf3856

#### namespace System.Windows

K

```
... public sealed class MessageBox
K
     ... public static MessageBoxResult Show(string messageBoxText);
       public static MessageBoxResult Show(string messageBoxText, string caption);
     . . .
       public static MessageBoxResult Show(string messageBoxText, string caption, Mes
     ò,
       public static MessageBoxResult Show(string messageBoxText, string caption, Mes
    ... public static MessageBoxResult Show(string messageBoxText, string caption, Mes
```
In het begin zal deze informatie weinig betekenis hebben voor jou, maar naarmate je meer inzicht krijgt in de structuur van .Net kan dit interessant worden.

#### <span id="page-38-0"></span>**7.2 OP HET INTERNET**

Wil je iets opzoeken via een zoekmachine, vergeet dan niet om in je zoekopdracht steeds C# WPF te vermelden. C# heeft vele gezichten en het zou kunnen zijn dat je informatie krijgt over een totaal andere omgeving dan WPF.

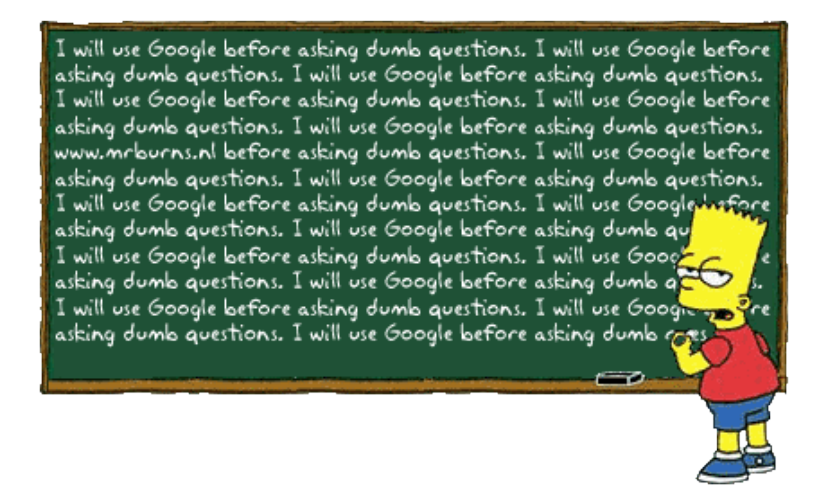

Bij zo'n opzoeking kom je vaak terecht bij een site als [StackOverflow](https://stackoverflow.com/) e[n CodeProject.](https://www.codeproject.com/) Via een rating systeem komt het meest gesmaakte antwoord bovenaan te staan. Dit betekent echter niet dat dit voor jou het antwoord is dat je zoekt. Neem dus niet klakkeloos een antwoord over en let erop dat het wel degelijk om een antwoord gaat voor jouw ontwikkelomgeving.

Wil je wat meer informatie over een bepaald onderwerp in C#, dan kan je altijd o[p MSDN](https://docs.microsoft.com/en-us/dotnet/desktop/wpf/?view=netdesktop-5.0&preserve-view=true) terecht. Ook hier zul je in het begin niet zo veel boodschap aan hebben, omdat je met veel ongekende zaken geconfronteerd wordt. Naarmate je opleiding vordert, kan dit wel zeer nuttige informatie verschaffen.

howest.be